## HP OpenView AssetCenter

Version du logiciel : 5.0

## Finances

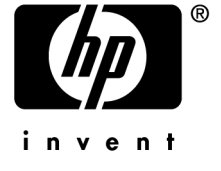

Numéro de compilation : 360

## Avis juridiques

#### *Garanties*

Les seules garanties qui s'appliquent aux produits et services HP figurent dans les déclarations de garanties formelles qui accompagnent ces produits et services.

Rien de ce qui figure dans cette documentation ne peut être interprété comme constituant une garantie supplémentaire.

HP n'est pas responsable des erreurs ou omissions techniques ou éditoriales qui pourraient figurer dans cette documentation.

Les informations contenues dans cette documentation sont sujettes à des modifications sans préavis.

#### *Mention relative à la restriction des droits*

Ce logiciel est confidentiel.

Vous devez disposer d'une licence HP valide pour détenir, utiliser ou copier ce logiciel.

Conformément aux articles FAR 12.211 et 12.212, les logiciels commerciaux, les documentations logicielles et les données techniques des articles commerciaux sont autorisés au Gouvernement Fédéral des Etats-Unis d'Amérique selon les termes du contrat de licence commercial standard.

#### *Copyrights*

© Copyright 1994-2006 Hewlett-Packard Development Company, L.P.

#### *Marques*

- Adobe®, Adobe Photoshop® and Acrobat® are trademarks of Adobe Systems Incorporated.
- Corel® and Corel logo® are trademarks or registered trademarks of Corel Corporation or Corel Corporation Limited.
- Java<sup>™</sup> is a US trademark of Sun Microsystems, Inc.
- <sup>n</sup> Linux is a U.S. registered trademark of Linus Torvalds
- Microsoft®, Windows®, Windows NT® and Windows® XP are U.S. registered trademarks of Microsoft Corporation.
- Oracle® is a registered US trademark of Oracle Corporation, Redwood City, California.
- UNIX<sup>®</sup> is a registered trademark of The Open Group.

# Table des matières

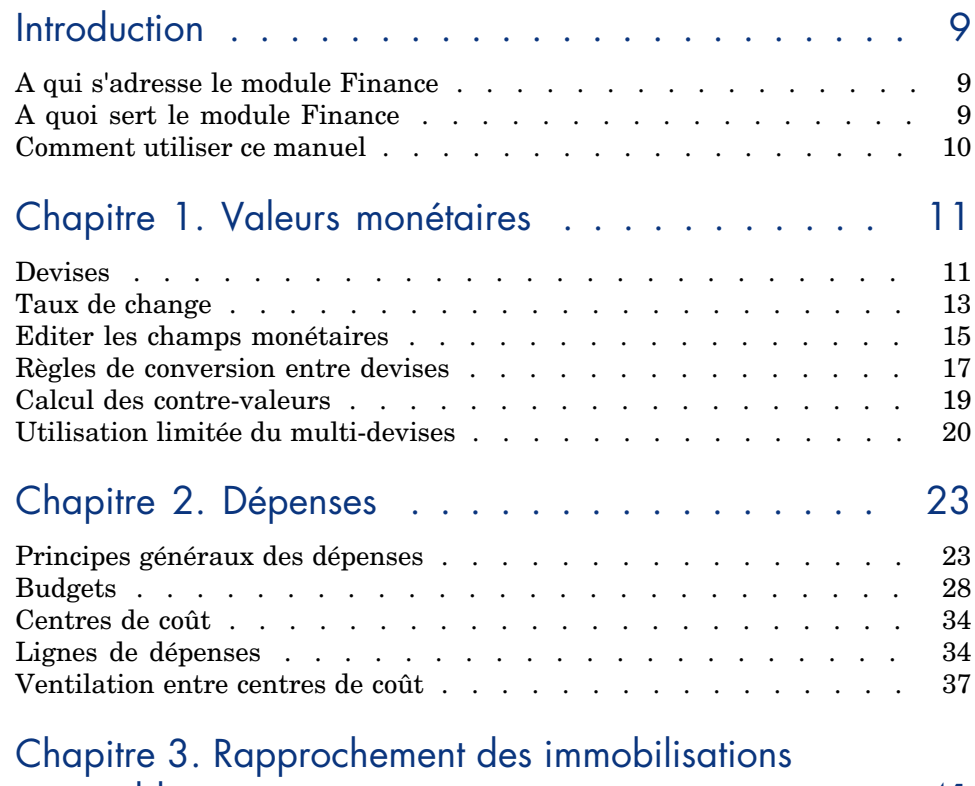

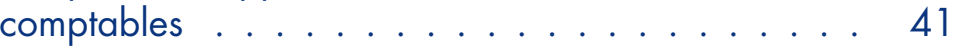

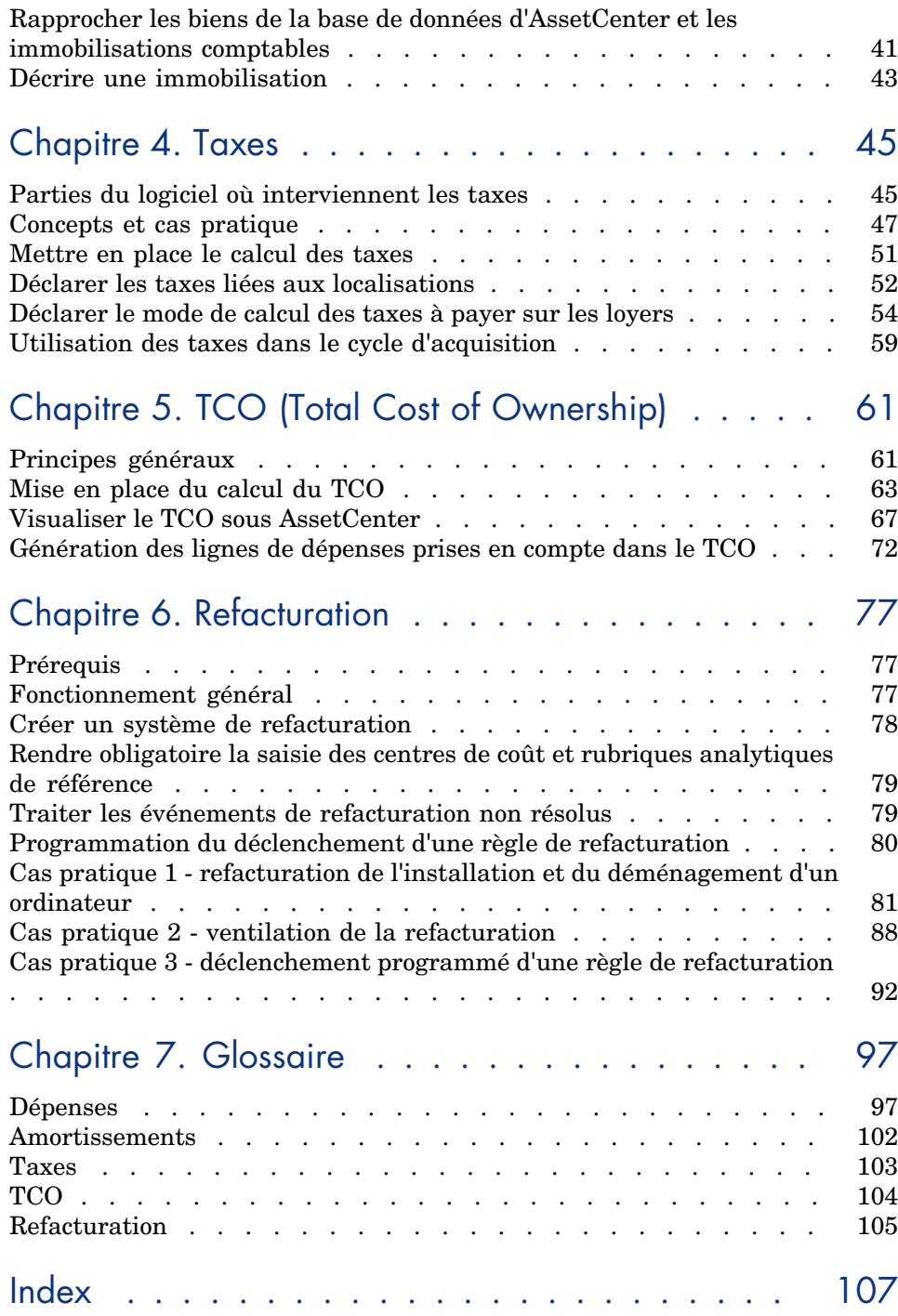

# Liste des illustrations

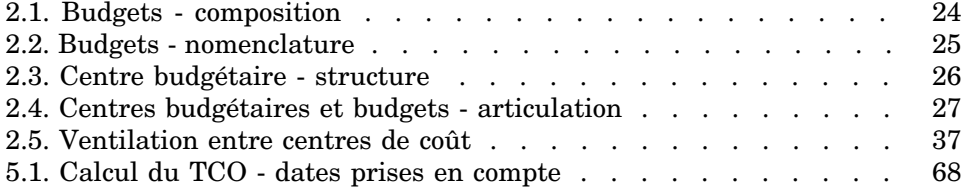

*6 | AssetCenter 5.0 - Finances*

# Liste des tableaux

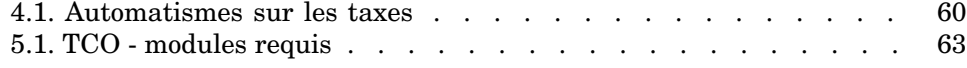

*8 | AssetCenter 5.0 - Finances*

## **Introduction**

## A qui s'adresse le module Finance

Le module Finance s'adresse principalement aux organisations qui suivent leurs dépenses.

Il est en général mis en oeuvre par les personnes suivantes :

- <sup>n</sup> Le responsable des finances
- L'administrateur

## A quoi sert le module Finance

Le module Finance vous permet d'effectuer les tâches suivantes :

- $\blacksquare$  Etablir vos budgets
- <sup>n</sup> Suivre vos dépenses
- $\blacksquare$  Suivre vos immobilisations
- <sup>n</sup> Générer des factures internes

Gérer ces tâches permet :

- <sup>n</sup> De savoir comment le capital est utilisé
- <sup>n</sup> D'optimiser vos coûts

## Comment utiliser c[e man](#page-44-0)uel

#### **Chapitre Valeurs monétaires**

Pour mett[re en place les devises et leur taux](#page-60-0) de change

#### **Chapitre Dépenses**

Pour suiv[re les dépenses s](#page-76-0)elon vos budgets

#### **Chapitre Rapprochement des immobilisations comptables**

Pour suiv[re les immo](#page-96-0)bilisations

**Chapitre Taxes**

Pour intégrer les taxes aux flux financiers

#### **Chapitre TCO (Total Cost of Ownership)**

Pour mettre en place le TCO

#### **Chapitre Refacturation**

Pour automatiser la refacturation dans AssetCenter

#### **Chapitre Glossaire**

La terminologie propre au module Finance est spécialisée. Le glossaire que nous vous proposons contient les termes clé du logiciel AssetCenter. Lisez ce glossaire pour bien comprendre ce que désignent ces termes.

## 1 Valeurs monétaires

Toute valeur monétaire peut être saisie dans la devise de votre choix. Il suffit que cette devise ait été préalablement définie dans AssetCenter, ainsi que les taux de change entre devises.

AssetCenter peut afficher les contre-valeurs dans d'autres devises.

La gestion multi-devises des valeurs monétaires sous AssetCenter revient à :

- $\blacksquare$  Définir les devises
- $\blacksquare$  Définir les taux de change
- <sup>n</sup> Renseigner les champs monétaires (AssetCenter calcule automatiquement les contre-valeurs)

### **Devises**

Nous vous conseillons de définir les devises lors de la mise en place d'AssetCenter.

Vous accédez à la table des devises avec le lien **Finance/ Devises/ Devises** du navigateur.

Dans le détail d'une devise, trois champs servent à définir une devise en précisant son nom, sa description et son symbole.

Le détail propose deux champs qui définissent le format des montants exprimés dans une devise :

- **Examp Précision (Nom SQL : sPrecision)** fixe le nombre de décimales que doivent comporter les montants.
- <sup>n</sup> Le champ **Position du symbole (Nom SQL : seSymbolPos)** précise la position du symbole de la devise par rapport au montant.

#### Devises particulières

Vous pouvez définir autant de devises que vous le souhaitez. Parmi ces devises, quelques devises sont particulières :

- <sup>n</sup> Les devises par défaut
- <sup>n</sup> Les devises de référence
- $\blacksquare$  La devise Euro

#### Devise par défaut

La devise par défaut s'applique automatiquement aux champs monétaires pour lesquels l'utilisateur n'associe pas de devise.

Unique, la devise par défaut valable pour la base de données se choisit en cochant la case **Devise par défaut** (bDefCur) dans le détail d'une devise.

La devise par défaut utilisée par une personne est définie par le champ **Devise par défaut (Nom SQL : DefCurrency)** sous l'onglet **Finances** de son détail. Pour un utilisateur, cette devise remplace la devise par défaut valable pour la base de données.

Autrement dit, un champ monétaire sans devise associée, applique la devise par défaut valable pour la base de données, dans le cas où la devise utilisée par une personne n'est pas définie.

#### Devises de référence

Vous pouvez fixer jusqu'à deux devises de référence pour lesquelles les contre-valeurs seront calculées automatiquement.

Pour cela, il suffit de cocher les cases **Devise de référence 1** (bRefCur1) ou **Devise de référence 2** (bRefCur2) dans le détail d'une devise.

## Avertissement :

Il est préférable de définir les devises de référence avant d'enregistrer des données dans la base de données d'AssetCenter. En effet, si vous les définissez après avoir ajouté des enregistrements à la base de données, les contre-valeurs monétaires ne seront pas mises à jour.

#### La devise Euro

Si vous souhaitez gérer les conversions depuis ou vers des devises de la zone Euro, il est indispensable que vous définissiez la devise "Euro" via le lien **Finance/ Devises/ Devises** du navigateur.

## IMPORTANT :

La valeur du champ **Nom (Nom SQL : Name)** de la devise "Euro" doit nécessairement être "EUR".

## Taux de change

Vous accédez à la table des taux de change avec le lien **Finance/ Devises/ Taux de change**.

Un taux de change intègre plusieurs informations :

- <sup>n</sup> La date du taux, à partir duquel il s'applique
- <sup>n</sup> La devise d'origine
- <sup>n</sup> La devise de destination vers laquelle convertir
- <sup>n</sup> La valeur du taux
- La valeur du taux inverse
- <sup>n</sup> L'appartenance de la devise de destination à la zone Euro

#### Saisie des taux de change

Vous pouvez saisir les taux de change au fur et à mesure de vos besoins ou bien les importer depuis un fichier de données financières.

#### Taux inverse

Lorsque vous saisissez un taux de change d'une devise A vers une devise B, AssetCenter calcule automatiquement le taux de change inverse.

Toutefois, si vous modifiez légèrement le taux de change (écart inférieur ou égal à 1%), AssetCenter ne recalcule pas son taux inverse. Il est alors nécessaire de modifier légèrement le taux de change inverse pour qu'il soit exact.

Par contre, si vous modifiez le taux de change de manière plus conséquente (écart strictement supérieur à 1%), AssetCenter recalcule le taux inverse.

#### *Exemple*

Le taux de change entre deux devises A et B vaut 2. Le taux inverse est automatiquement calculé par AssetCenter. Il vaut 0.5.

- <sup>n</sup> Si le taux inverse est peu modifié, comme par exemple : Taux inverse = 0.505 Alors le taux de change n'est pas modifié.  $\blacksquare$  Par contre, si le taux inverse subit une variation plus importante, comme
- par exemple :

Taux inverse  $= 0.51$ 

Alors le taux de change est recalculé :

Taux de change  $A$  vers  $B = 1.960784$ 

#### Cas de la zone Euro

L'entrée en vigueur de la zone Euro le 1er janvier 1999 a des conséquences sur les taux de change ; seuls les taux de change suivants sont autorisés :

<sup>n</sup> Les taux de change de l'Euro vers une devise de la zone Euro.

AssetCenter permet de gérer les particularités des taux de change associés aux devises de la zone Euro. Si vous cochez la case **Fait partie de la zone Euro** (bInEuroZone) dans le détail d'un taux de change :

- <sup>n</sup> Le champ **Devise source (nom SQL : SrcCurrency)** indique la devise Euro et n'est pas modifiable.
- <sup>n</sup> Le champ **Devise destination (nom SQL : TargetCurrency)** n'admettra que des devises de la zone Euro.
- <sup>n</sup> Vous pouvez saisir le taux de conversion de l'Euro vers la devise de la zone Euro mais pas le taux inverse.

## IMPORTANT :

Depuis l'entrée en vigueur de la zone Euro, les taux de conversion d'une devise de la zone Euro vers l'Euro n'ont plus de sens. Seulement sont utilisés les taux de conversion de l'Euro vers les devises de la zone Euro.

<sup>n</sup> Les taux de change d'une devise hors de la zone Euro vers l'Euro et leurs taux inverses.

## IMPORTANT :

Depuis l'entrée en vigueur de la zone Euro, les taux de conversion entre une devise hors de la zone Euro et une devise de la zone Euro (hormis l'Euro) sont obsolètes.

<sup>n</sup> Les taux de change entre deux devises hors de la zone Euro.

#### Recommandation

Pour que vous puissiez retrouver facilement les taux de change existant entre deux devises, et déterminer aisément quels sont ceux qui sont utilisés dans le calcul des contre-valeurs, nous vous recommandons de saisir les taux de change entre deux devises A et B toujours dans le même sens.

### Editer les champs monétaires

Exemple de champ monétaire : lien **Finance/ Lignes de dépense**, détail d'une ligne de dépense, champ **Crédit** (mCredit).

#### Saisir le montant et la devise

#### Client Windows

- 1 Positionnez le curseur dans la zone d'édition du champ monétaire.
- 2 Saisissez un montant et la devise dans laquelle il est exprimé.

Cliquez sur l'icône du champ monétaire pour choisir la devise.

## $N$ ote  $\cdot$

Si vous ne saisissez pas de devise, c'est la devise par défaut qui s'applique.

## Astuce :

Le menu contextuel **Configurer l'objet** permet de configurer un champ monétaire en lui attribuant un montant et une devise par défaut.

Un contrôle spécifique de la saisie d'une devise est défini dans son détail.

Les flèches à droite d'un champ monétaire ou les flèches du clavier incrémentent ou décrémentent le montant sélectionné.

#### Client Web

- 1 Positionnez le curseur dans la zone d'édition du champ monétaire.
- 2 Saisissez le montant et sélectionnez la devise dans la liste déroulante à droite du montant.

## Note :

Si vous ne saisissez pas de devise, c'est la devise par défaut qui s'applique.

#### Menu contextuel **Convertir en**

#### Avertissement :

Cette fonction est disponible dans [client Windows, mais pas dans l](#page-16-0)e client Web.

La procédure suivante convertit un montant en une autre devise :

- 1 Pointez sur un champ monétaire et cliquez sur le bouton droit de la souris.
- 2 Sélectionnez l'entrée **Convertir en** du menu contextuel.
- 3 Sélectionnez parmi la liste qui apparaît la devise en laquelle convertir.
- 4 Le montant est converti et affiché dans la devise que vous avez sélectionnée.

Les mécanismes de calcul sont similaires à ceux du calcul des contre-valeurs. Les taux de change en vigueur sont automatiquement sélectionnés par AssetCenter.

Pour plus d'informations à ce sujet :  $\triangleright$  Règles de conversion entre devises [page 17].

#### Informations d'un champ monétaire

#### Avertissement :

Cette fonction est disponible dans client Windows, mais pas dans le client Web.

<sup>n</sup> Visible dans certaines fenêtres, un champ monétaire de nom SQL "mXXX" contient le montant saisi.

Pour chaque champ monétaire, il y a quatre autres sous-champs :

- <sup>n</sup> Un champ de nom SQL "XXXCur" contient la devise du montant (cliquez sur le bouton  $\blacksquare$ ).
- <sup>n</sup> Les deux champs de noms SQL "mXXXRef1" et "mXXXRef2" contiennent les contre-valeurs dans les devises de référence (cliquez sur le bouton  $\blacksquare$ ).
- <sup>n</sup> Le champ de nom SQL "dtXXXCv" contient la date de conversion (cliquez  $\text{sur le bouton } \blacksquare$ ).

Exemple : si le prix d'achat d'un bien est 1000 Euros et que la date de conversion est le 1er octobre 2006 :

- **Price** contient 1000.
- **PriceCur** contient Euros.
- <sup>n</sup> **mPriceRef1** et **mPriceRef2** contiennent les contre-valeurs.
- <span id="page-16-0"></span>**dtPriceCv** contient le 1er octobre 2006.

## Règles de conversion entre devises

Convertir un montant en une autre devise nécessite un taux de change qui s'applique au moment de la conversion.

Cette partie décrit les règles de sélection et d'utilisation des taux de change. Ces règles dépendent des devises à convertir.

#### Spécificités de la zone Euro

Pour convertir un montant exprimé dans une devise A vers une devise B de la zone Euro, il faut obligatoirement :

- 1 Convertir la somme en Euro.
- 2 Puis convertir cette somme exprimée en Euro dans la devise B.

Si vous avez saisi au préalable les taux de conversion appropriés dans les taux de change, AssetCenter effectue les conversions en respectant les règles de calcul légales.

#### Si les deux devises font partie de la zone Euro

Pour convertir un montant exprimé dans une devise A vers une devise B, toutes deux faisant partie de la zone Euro :

- 1 AssetCenter convertit la somme exprimée dans la devise A en Euro. Le calcul :
	- <sup>n</sup> Utilise l'inverse du taux de conversion de l'Euro vers la devise A.
	- <sup>n</sup> Arrondit le résultat à 3 décimales.
- 2 Puis AssetCenter convertit la somme exprimée en Euro dans la devise B. Le calcul :
	- <sup>n</sup> Utilise le taux de conversion de l'Euro vers la devise B.
	- <sup>n</sup> Arrondit le résultat au nombre de décimales spécifié dans le détail de la devise B.

#### Si une seule devise fait partie de la zone Euro

#### Si la devise destination fait partie de la zone Euro

Pour convertir une somme exprimée dans une devise A vers une devise B, A ne faisant pas partie de la zone Euro et B faisant partie de la zone Euro :

- 1 AssetCenter convertit la somme exprimée dans la devise A en Euro. Le calcul :
	- <sup>n</sup> Utilise le taux de change de la devise A vers l'Euro à la date de conversion ou bien le taux inverse du taux de change de l'Euro vers la devise A.
	- <sup>n</sup> Arrondit le résultat à 3 décimales.
- 2 Puis AssetCenter convertit la somme exprimée en Euro dans la devise B. Le calcul  $\cdot$ 
	- <sup>n</sup> Utilise le taux de conversion de l'Euro vers la devise B.
	- <sup>n</sup> Arrondit le résultat au nombre de décimales spécifié dans le détail de la devise B.

#### Si la devise source fait partie de la zone Euro

Pour convertir une somme exprimée dans une devise A vers une devise B, A faisant partie de la zone Euro et B ne faisant partie de la zone Euro :

- 1 AssetCenter convertit la somme exprimée dans la devise A en Euro. Le calcul :
	- <sup>n</sup> Utilise l'inverse du taux de conversion de l'Euro vers la devise A.
	- <sup>n</sup> Arrondit le résultat à 3 décimales.
- 2 Puis AssetCenter convertit la somme exprimée en Euro dans la devise B. Le calcul :
	- <sup>n</sup> Utilise le taux de conversion de l'Euro vers la devise B.
	- <sup>n</sup> Arrondit le résultat au nombre de décimales spécifié dans le détail de la devise B.

#### Si aucune des devises ne fait partie de la zone Euro

Pour sélectionner le taux de change approprié entre une devise A et une devise B, AssetCenter utilise la date de conversion et suit les règles suivantes :

- <sup>n</sup> S'il existe un taux de change défini à la date de conversion pour lequel A est la devise d'origine et B la devise de destination, AssetCenter utilise ce taux.
- <sup>n</sup> Sinon, s'il existe un taux de change pour lequel la devise B est la devise d'origine et A la devise destination à la date de conversion; AssetCenter utilise le taux inverse de ce taux. Il est indiqué dans le champ "1 A = x B" du détail du taux de change de la devise B vers la devise A.
- Sinon, AssetCenter ne calcule pas de contre-valeur.

Exemple :

- E Le taux de change de la devise A vers la devise B le 1er juillet 2006 vaut "1  $A = 6 B$ ".
- E Le taux de change de la devise B vers la devise A le 1er août 2006 vaut "1  $B = 0.2 A''$ .
- <span id="page-18-0"></span>E Le 1er septembre 2006, pour convertir 100 A vers la devise B, AssetCenter utilise le taux de change "1  $A = 6 B$ ", ce qui donne 600 B.

## Calcul des contre-valeurs

Cette partie détaille les points suivants :

- **n** Principe
- Date de conversion
- $\blacksquare$  Mise à jour

#### Principe

Dès que vous avez saisi un montant, AssetCenter calcule automatiquement les contre-valeurs dans les devises de référence.

Le calcul automatique des contre-valeurs fait intervenir :

- <sup>n</sup> La date de conversion
- <sup>n</sup> Les taux de change effectifs à cette date, entre la devise du montant saisi et les devises de référence

#### Affichage des contre-valeurs

## Avertissement :

Cette fonction est disponible dans client Windows, mais pas dans le client Web.

Il suffit de cliquer sur l'icône  $\blacksquare$  à droite d'un montant pour afficher la fenêtre des valeurs en devise qui indique la date de conversion, le montant, les contre-valeurs exprimées dans les devises de référence.

#### Date de conversion

La date de conversion détermine le taux de change à appliquer.

Une date de conversion, stockée dans le champ de nom SQL "dtxxxCv", est associée à chaque valeur de type monétaire (montant).

Vous pouvez associer une date de conversion par défaut afin de renseigner automatiquement ce champ dès que le montant est défini. Ceci vous permet par exemple de faire en sorte que la date de conversion associée au prix d'achat d'un bien soit la date d'achat de ce bien.

Par défaut, la date de conversion associée à toutes les valeurs monétaires est la date courante. Pour définir les valeurs par défaut des dates de conversion associées aux valeurs monétaires, utilisez AssetCenter Database Administrator.

#### Mise à jour des valeurs de type monétaire

Si vous mettez à jour les contre-valeurs ne vous convenant pas et modifiez ensuite une valeur de type monétaire, les modifications que vous aviez apportées aux contre-valeurs seront perdues.

AssetCenter met à jour les contre-valeurs stockées dans la base de données :

- si des taux de change sont modifiés.
- <sup>n</sup> Si des dates de conversion sont calculées au moyen de scripts et si les valeurs de champs intervenant dans ces scripts sont modifiées.

<span id="page-19-0"></span>Il n'existe pas d'automatisme qui répercute ces modifications sur les contre-valeurs.

Pour cela, vous pouvez par exemple définir des schémas de workflow.

## Utilisation limitée du multi-devises

Si vous ne souhaitez pas utiliser toutes les fonctionnalités de la gestion du multi-devises, deux possibilités s'offrent à vous :

- soit vous ne définissez pas de devises. Dans ce cas :
	- <sup>n</sup> Les valeurs de type monétaire contiennent uniquement des montants sans devise.
	- <sup>n</sup> Le format des valeurs de type monétaire respecte le format défini au niveau du panneau de configuration de Windows (exemple pour Windows 2000 : onglet **Symbole monétaire** de la fenêtre **Options régionales**). Un contrôle spécifique facilite la saisie des montants.
	- <sup>n</sup> Les quatre autres champs (devise, deux contre-valeurs, date de conversion) associés à un champ monétaire restent vides, dans la base de données.
- <sup>n</sup> Soit vous créez des devises mais ne définissez aucune devise de référence. Dans ce cas :
- <sup>n</sup> Vous pouvez définir un formatage différent par devise.
- <sup>n</sup> Au niveau de la base de données, un champ contient la valeur de type monétaire, un autre contient la devise et les trois autres champs qui stockent les contre-valeurs et la date de conversion ne sont pas renseignés.

*22 | AssetCenter 5.0 - Finances*

## 2 Dépenses

<span id="page-22-1"></span><span id="page-22-0"></span>Ce chapitre vous explique comment gérer vos dépenses avec AssetCenter.

## Principes généraux des dépenses

Cette section expose l'environnement métier associé à la gestion des dépenses.

#### Introduction aux budgets

Un budget représente une anticipation des revenus et des dépenses sur une période donnée (en règle générale l'année à venir) pour chaque rubrique budgétaire retenue. Logiquement, un budget est donc composé de deux axes :

- 1 Un axe temporel, découpé suivant les règles de suivi et de reporting propres à votre entreprise (par trimestre, par semestre, par mois,...),
- 2 Un axe analytique regroupant les différentes rubriques budgétaires (ou postes budgétaires) identifiées dans votre entreprise.

## Figure 2.1. Budgets - composition

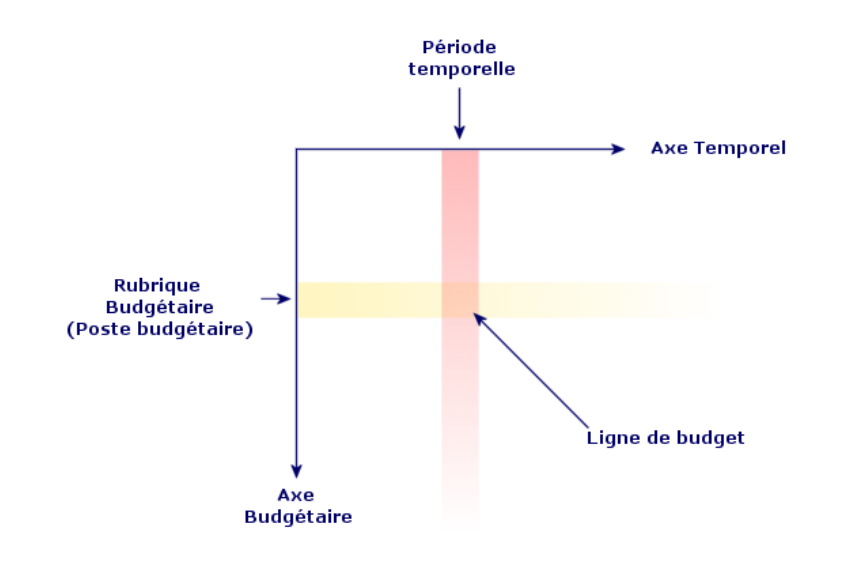

## Note :

Vous pouvez imaginer un budget comme un tableau à deux dimensions où :

- <sup>n</sup> Une colonne correspond à une période temporelle (par exemple : Premier Trimestre, Second Trimestre, etc.),
- <sup>n</sup> Une ligne correspond à un découpage par rubrique budgétaire (par exemple : Déplacements internes, Déplacements externes, Consulting, etc.),
- <sup>n</sup> Une cellule contenant un montant correspond à une ligne de budget (par exemple : le montant anticipé pour les déplacements sur le premier trimestre est de 10.000 Euros). Le montant d'une ligne de budget est appelé dotation en comptabilité ; il représente une somme que vous comptez allouer.

Pour des raisons de nomenclature et d'organisation, les notions suivantes sont introduites :

- <sup>n</sup> Sur l'axe analytique :
	- <sup>n</sup> Une rubrique budgétaire est composée d'une ou plusieurs rubriques analytiques. Pour reprendre l'exemple précédent, la rubrique budgétaire Déplacements internes peut regrouper les rubriques analytiques Missions en France, Missions à l'étranger.

<sup>n</sup> Une classification budgétaire regroupe des rubriques budgétaires. Par exemple la classification Déplacements peut regrouper les rubriques budgétaires Déplacements internes et Déplacements externes.

## Note :

Il est recommandé qu'une classification budgétaire regroupe (par l'intermédiaire des rubriques budgétaires) l'intégralité des rubriques analytiques. Dans le cas contraire certaines de vos dépenses ou revenus anticipés ne seront pas pris en compte dans un budget. AssetCenter n'effectue pas de contrôle sur cette règle métier.

- <sup>n</sup> Sur l'axe temporel :
	- <sup>n</sup> Un découpage temporel est un regroupement des périodes temporelles définies dans votre entreprise,
	- <sup>n</sup> Un exercice rassemble les découpages temporels. Il s'étend en règle générale sur une année (calendaire, fiscale ou d'exploitation selon les cas).

## Figure 2.2. Budgets - nomenclature

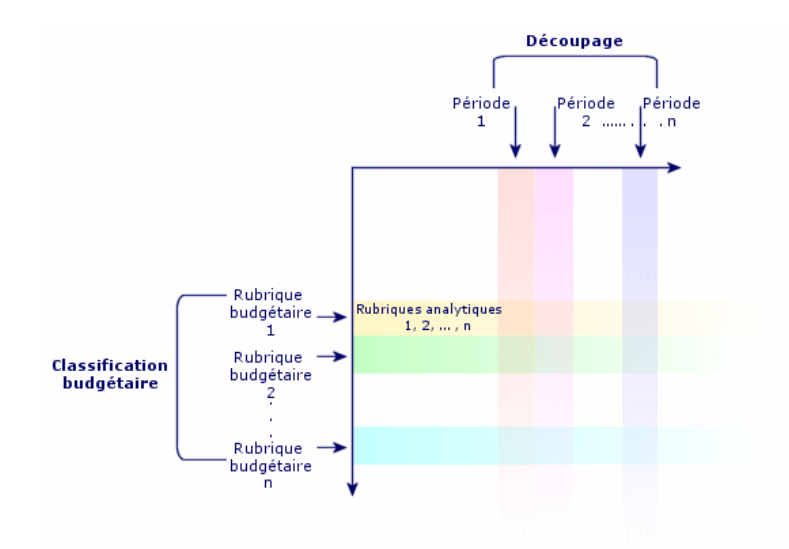

Dans une entreprise, les budgets sont généralement définis sur un exercice d'une durée d'un an. Cependant, il existe toujours une structure plus pérenne qui rassemble les budgets annuels, comme l'illustre le schéma ci-dessous. Un centre budgétaire correspond fréquemment à un service d'une entreprise.

## Figure 2.3. Centre budgétaire - structure

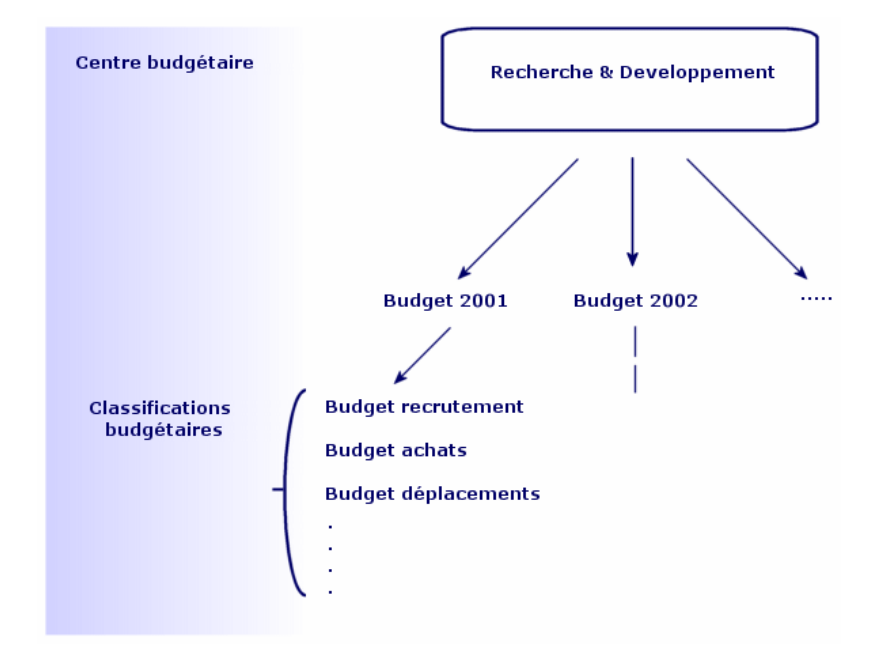

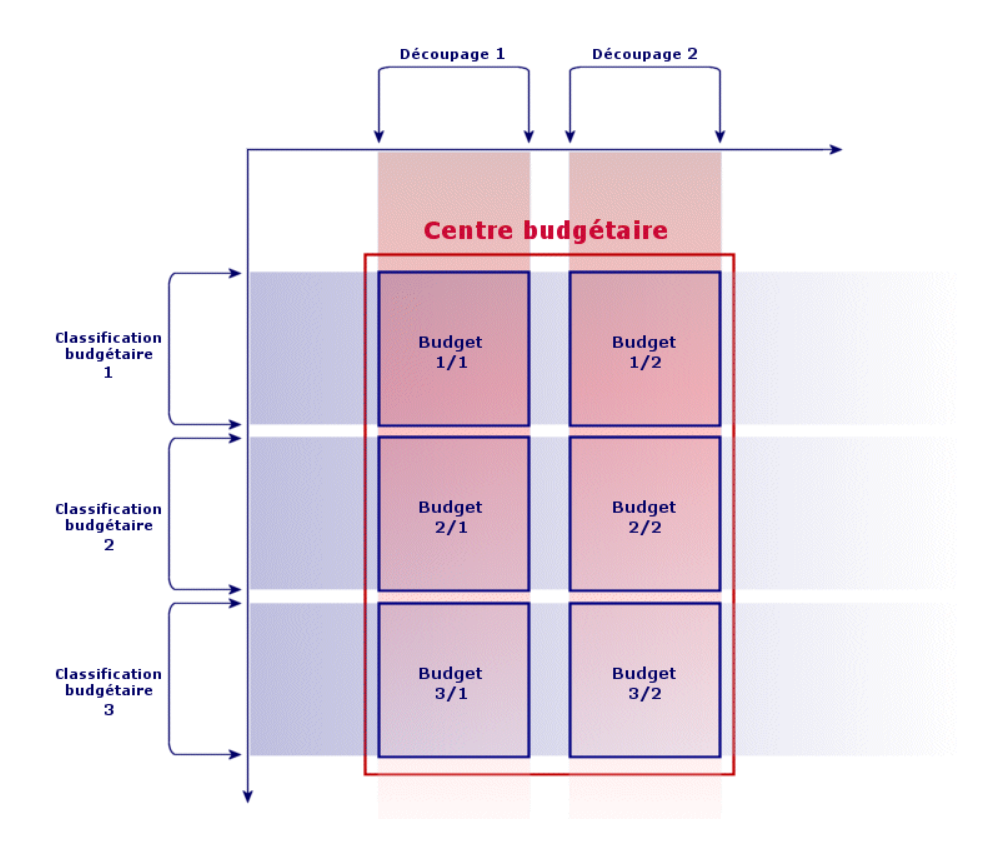

## Figure 2.4. Centres budgétaires et budgets - articulation

Conceptuellement, vous pouvez rapprocher un centre budgétaire d'un centre de coûts : leur durée de vie n'est pas déterminée, mais les éléments qui les composent sont étroitement liés à des périodes temporelles.

#### Introduction aux centres de coûts

- Un centre de coût sert à regrouper l'ensemble des dépenses effectuées par une unité de l'entreprise (un service, etc.).
- Si vous souhaiter effectuer une gestion budgétaire, chaque centre de coût doit faire partie d'un centre budgétaire.

## **Budgets**

<span id="page-27-0"></span>Cette section propose une introduction pratique à l'utilisation des budgets sous AssetCenter.

#### Méthodologie de mise en oeuvre

Voici une méthodologie de mise en oeuvre d'un système budgétaire sous AssetCenter. En fonction des spécificités de votre entreprise, vous choisirez peut-être d'adopter une stratégie différente. Dans ce cas, veillez à bien respecter les quelques consignes suivantes :

- <sup>n</sup> Vous devez impérativement créer tous les éléments structurants pour la gestion budgétaire, qu'ils dépendent de l'axe temporel (Exercice, Découpages et Périodes) ou de l'axe analytique (Classifications Budgétaires, Rubriques Budgétaires et Rubriques analytiques).
- <sup>n</sup> Chaque classification budgétaire doit contenir toutes les rubriques analytiques définies.

La méthodologie proposée comprend les étapes suivantes :

- <sup>n</sup> Créez les informations liées à l'axe temporel dans l'ordre suivant :
	- 1 les exercices
	- 2 les découpages temporels
	- 3 les périodes temporelles
- <sup>n</sup> Créez les informations liées à l'axe analytique, dans l'ordre suivant :
	- 1 les rubriques analytiques
	- 2 les classifications budgétaires
	- 3 les rubriques budgétaires
- n Créez vos centres budgétaires.
- Créez vos budgets.

#### Cas pratique

Dans cet exemple, la société Software, spécialisée dans la conception de logiciels, procède à la mise en place de la gestion budgétaire de son service Recherche et Développement avec AssetCenter. Les règles pratiquées dans l'entreprise font que le découpage temporel est défini comme suit :

- Une période temporelle correspond à un trimestre,
- <sup>n</sup> Un découpage temporel correspond à une année,
- L'exercice couvre l'année fiscale en cours.

Nous limiterons ce cas pratique à la création d'un budget pour les déplacement professionnels (missions), dans le contexte suivant :

- <sup>n</sup> Les missions peuvent s'effectuer en France ou à l'étranger,
- <sup>n</sup> Pour la France, les missions s'effectuent soit à Toulouse, soit à Paris. Pour l'étranger, les missions s'effectuent soit à Los Angeles, soit à Indianapolis.

On peut déduire de ce contexte les informations de mise en place suivantes :

- <sup>n</sup> Les rubriques analytiques élémentaires sont : Missions Paris, Missions Toulouse, Missions Los Angeles, Missions Indianapolis.
- <sup>n</sup> Les rubriques budgétaires sont : Missions France (englobant Missions Paris et Missions Toulouse), Mission Etranger (englobant Missions Los Angeles et Missions Indianapolis).
- <sup>n</sup> La classification budgétaire est Mission.

Nous sommes maintenant en mesure de procéder à la mise en place de ce système sous AssetCenter.

#### Création de l'axe temporel

Dans cette étape, vous allez créer l'exercice, le découpage temporel et les périodes temporelles pour le cas pratique. La procédure ci-dessous vous guide pas-à-pas dans cette création :

- 1 Affichez les exercices fiscaux (lien **Finance/ Exercices** du navigateur).
- 2 Cliquez sur **Nouveau** et créez un nouvel enregistrement avec les valeurs suivantes :

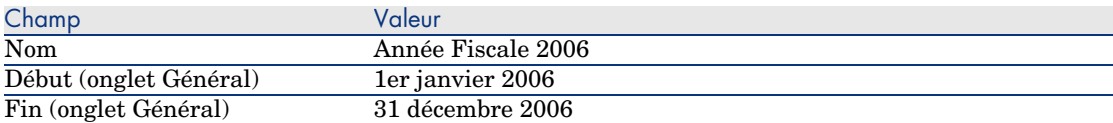

- 3 Validez la création (bouton **Créer** du client Windows ou **Sauver** du client Web).
- 4 Sélectionnez l'onglet **Découpages**. L'exercice que vous venez de créer ne contient pour l'instant aucun découpage.
- $5$  Ajoutez un découpage à l'exercice que vous venez de créer (bouton  $\blacksquare$  du client Windows ou **Ajouter** du client Web).
- 6 Saisissez la valeur *2006* comme Nom pour le découpage.
- 7 Ajoutez le découpage (bouton **Ajouter** du client Windows ou **OK** du client Web).
- 8 Enregistrez les modifications apportées à l'exercice fiscal (bouton **Modifier** du client Windows ou **Sauver** du client Web).
- 9 Affichez le détail du découpage *2006* de l'onglet **Découpages** du détail de l'exercice.
- 10 Vous allez à présent créer les périodes associées au découpage. Selon les données du cas pratique, ces périodes correspondent à des trimestres. Vous allez donc devoir créer quatre périodes distinctes.
- 11 Sélectionnez l'onglet **Périodes**.
- 12 Ajoutez une période (bouton du client Windows ou **Ajouter** du client Web).
- 13 Renseignez les champs suivants :

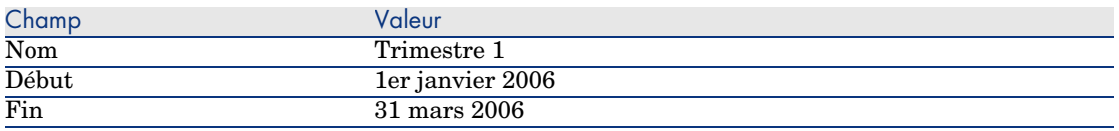

- 14 Ajoutez la période (bouton **Ajouter** du client Windows ou **OK** du client Web).
- 15 Répétez les étapes 9 à 11 pour créer les périodes Trimestre 2, Trimestre 3 et Trimestre 4.
- 16 Vous venez d'achever la création de l'axe temporel du budget.

#### Création de l'axe analytique

Dans cette étape, vous allez créer les trois types d'éléments structurants du budget : les rubriques analytiques, les rubriques budgétaires, les classifications budgétaires. La procédure ci-dessous vous guide pas-à-pas dans cette création :

- 1 Affichez les rubriques analytiques (lien **Gestion du parc/ Rubriques analytiques** du navigateur).
- 2 Créez quatre rubriques analytiques qui ont respectivement pour Nom : *Missions Los Angeles*, *Missions Indianapolis*, *Missions Paris*, *Missions Toulouse*.
- 3 Affichez les classifications budgétaires (lien **Finance/ Classifications budgétaires** du navigateur).
- 4 Créez un nouvel enregistrement dont le Nom est *Missions*.
- 5 Dans l'onglet **Rub. budgétaires**, ajoutez une rubrique budgétaire à votre classification nouvellement créée.
- 6 Saisissez la valeur *Missions France* dans le champ **Nom**.
- 7 Validez l'ajout de la rubrique budgétaire (bouton **Ajouter** du client Windows ou **OK** du client Web).
- 8 De retour dans l'écran des classifications budgétaires, validez les modifications (bouton **Modifier** du client Windows ou **Sauver** du client Web).
- 9 Sélectionnez *Missions France* dans la liste des rubriques budgétaires et affichez son détail.
- 10 Cliquez à présent sur l'onglet **Rub. analytiques** et ajoutez successivement les rubriques analytiques *Missions Paris* et *Missions Toulouse* au moyen du bouton **E**. Cliquez sur **Modifier** pour valider vos modifications.
- 11 Répétez les étapes 5 à 8 pour une rubrique budgétaire *Missions Etranger*, à laquelle vous ajouterez les rubriques analytiques *Missions Los Angeles* et *Missions Indianapolis*.
- 12 Vous venez d'achever la création de l'axe analytique du budget.

#### Création du centre budgétaire

Dans cette étape, vous allez créer le centre budgétaire *Recherche et Développement* pour le cas pratique. La procédure ci-dessous vous guide pas-à-pas dans cette création :

- 1 Affichez les centres budgétaires (lien **Finance/ Centres budgétaires** du navigateur).
- 2 Cliquez sur **Nouveau** et saisissez la valeur *Recherche et Développement* pour le champ **Nom**.
- 3 Créez l'enregistrement (bouton **Créer**).
- 4 Cliquez sur l'onglet **Centres de coûts** puis ajoutez un centre de coût dont les dépenses tomberont dans le centre budgétaire *Recherche et Développement* (bouton du client Windows ou **Ajouter** du client Web). Sélectionnez le centre de coût *Opérations*, présent par défaut dans la base de démonstration d'AssetCenter, puis validez cette sélection (bouton **Choisir** du client Windows ou **Ajouter** du client Web).

#### Création du budget

Dans cette étape, vous allez créer le budget *Missions* pour le cas pratique. La procédure ci-dessous vous guide pas-à-pas dans cette création :

- 1 Toujours dans le détail du centre budgétaire *Recherche et Développement*, sélectionnez l'onglet **Budgets** et ajoutez un budget (bouton du client Windows ou **Ajouter** du client Web).
- 2 Saisissez les valeurs suivantes pour votre budget :

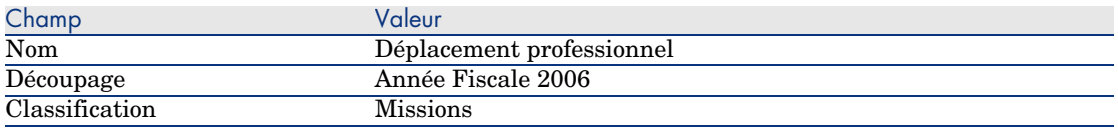

- 3 Ajoutez le budget (bouton **Ajouter** du client Windows ou **OK** du client Web).
- 4 Votre budget est à présent créé. Il ne vous reste plus qu'à saisir les lignes de budget, autrement dit les montants des revenus et des dépenses anticipés pour chaque poste budgétaire et pour chaque période. Affichez le détail du

budget que vous venez d'ajouter. Dans le nouveau détail qui apparaît, sélectionnez l'onglet **Lignes** du détail du budget *Déplacements professionnels*.

- 5 Vous allez effectuer des dotations pour les deux rubriques budgétaires *Missions France* et *Missions Etranger*, en anticipation des montants qui seront effectivement dépensés au cous de l'exercice 2006. Ajoutez une ligne à votre budget (bouton du client Windows ou **Ajouter** du client Web).
- 6 Créez autant de lignes de budgets que vous le souhaitez en prenant soin de renseigner les champs obligatoires **Période** (dans notre exemple Trimestre 1, Trimestre 2, Trimestre 3 ou Trimestre 4), **Rubrique** (Missions France ou Missions Etranger) et **Nom** (pour identification de la ligne de budget; vous pouvez utiliser le même nom que celui de la rubrique budgétaire sélectionnée). Saisissez également un montant pour la dotation.

## Note :

Un budget possède un champ **Etat** qui vous permet de spécifier si le budget est *En préparation*, *Validé* ou *Clos*. Cette valeur est purement informative et n'est associée à aucun automatisme dans AssetCenter.

7 Client Windows (non disponible dans le client Web) : à cette étape, vous pouvez obtenir un aperçu de votre budget en cliquant sur **Suivi** dans l'écran des budgets. L'assistant qui s'affiche vous propose un récapitulatif des lignes de budgets saisies et une visualisation graphique des dotations réalisées.

#### Suivi budgétaire

Une fois votre structure budgétaire mise en place, AssetCenter vous permet de réaliser un suivi des dépenses engagées dans le cadre d'un budget. Le mécanisme est le suivant :

<sup>n</sup> Toute dépense donne théoriquement lieu à la création d'un ligne de dépense.

#### Note :

Certains automatismes d'AssetCenter, comme le cycle d'achats ou la refacturation, provoquent la création, la modification ou la ventilation de lignes de dépenses. Pour plus d'informations sur ce sujet nous vous invitons à consulter les manuels décrivant ces fonctionnalités (manuel des achats, contrats) ainsi que la section Lignes de dépenses [page 34] de ce manuel.

- Une ligne de dépense possède :
	- Un montant,
- <sup>n</sup> Une date de dépense, de laquelle on déduit la période temporelle pour la dépense,
- <sup>n</sup> Une rubrique analytique, de laquelle on déduit la rubrique budgétaire de la dépense,
- <sup>n</sup> Un centre de coût pour l'imputation de la dépense,
- <sup>n</sup> Un état pour la dépense (Prévisionnelle, Réalisée, Réalisée et Validée).

Ces informations permettent de déduire la ligne de budget et le budget associés à la dépense.

<sup>n</sup> Client Windows (non disponible dans le client Web) : en cliquant sur **Suivi** dans le détail d'un budget, un assistant affiche un graphique résumant le rapport entre les dépenses effectuées et la dotation du budget. Ce graphique ne s'affiche que si l'assistant est en plein écran.

#### Exemple de suivi

Dans le cadre du cas pratique précédemment décrit, vous allez créer manuellement trois lignes de dépenses :

- 1 Affichez les lignes de dépense (lien **Finance/ Lignes de dépense** du navigateur).
- 2 Créez trois lignes de dépenses avec les informations du tableau ci-dessous (choisissez le Libellé que vous souhaitez):

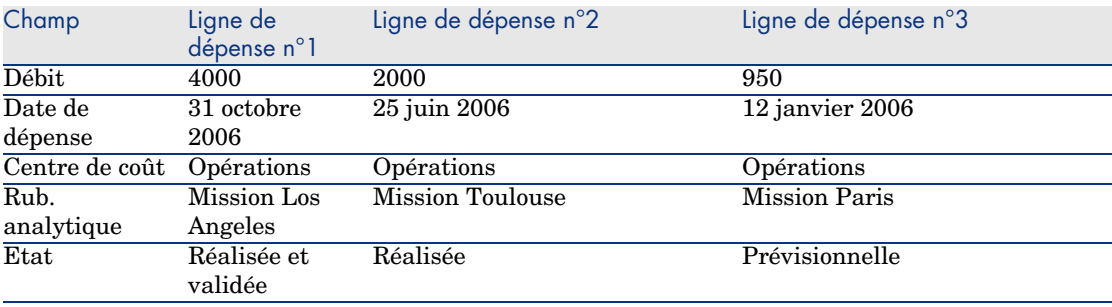

- 3 Vous avez précédemment effectué des dotations pour le budget *Déplacements professionnels*. Assurez-vous que vous avez créé une ligne de budget pour chaque période (trimestre dans notre cas) et pour chaque rubrique budgétaire (*Missions France* et *Missions Etranger*).
- 4 Revenez au détail de ce budget et cliquez sur **Suivi**. L'assistant propose un rapprochement graphique des dépenses prévisionnelles et opérationnelles.

## Centres de coût

<span id="page-33-0"></span>Chaque centre de coût recense ses propres lignes de dépenses et doit être compris dans un sens très général de "centre d'imputation".

Les centres de coût d'AssetCenter sont destinés à suivre les dépenses (cash flow). Ils n'ont pas de dimension comptable.

Ils permettent de regrouper des dépenses d'origines variées, liées à l'acquisition, la maintenance des biens, la formation des personnes, les coûts des contrats de maintenance ou d'assurance, etc.

### $N$ Note  $\cdot$

<span id="page-33-1"></span>Chaque centre de coût possède un code, qui peut servir de clé de rapprochement entre les enregistrements de la base et ceux d'autres applications dans le cadre d'import ou d'export de données.

## Lignes de dépenses

Les lignes de dépenses se consultent à l'aide du lien **Finance/ Lignes de dépense** du navigateur. De plus l'onglet **Dépenses** du détail d'un centre de coût présente la liste des (lignes de) dépenses qui lui sont imputées.

Client Windows (non disponible dans le client Web) : pour calculer la somme des montants crédités et débités par une liste de lignes de dépenses, cliquez  $\sin r$   $\blacksquare$ 

A chaque nouveau loyer de contrat de leasing, ou nouvelle ventilation des dépenses, AssetCenter Serveur génère automatiquement des lignes de dépenses.

## IMPORTANT :

Pour chaque ligne de dépense créée automatiquement, le champ **Etat (Nom SQL : seStatus)** n'indique jamais qu'elle est **Réalisée et validée**. Les autres valeurs vous permettent donc de vérifier et traiter les lignes de dépenses non encore validées.

Voici quelques opérations pour lesquelles vous devez préciser leur coût, c'est à dire la dépense qu'elles entraînent pour vous :

- L'acquisition d'un bien
- Une intervention, une opération de maintenance
- Un contrat

Voici la procédure à suivre pour associer une ligne de dépense à toute entité ayant un coût :

- 1 Affichez le détail de l'entité (bien, contrat, etc.).
- 2 Sélectionnez l'onglet **Coûts**.
- 3 Ajoutez une ligne de dépense (bouton **H** du client Windows ou **Ajouter** du client Web).

#### Détail d'une ligne de dépense

L'onglet **Général** d'une ligne de dépense présente entre autres :

<sup>n</sup> Un champ **Débit (Nom SQL : mDebit)** et un champ **Crédit (Nom SQL : mCredit)**.

La saisie d'un montant au crédit remet à zéro le montant au débit et inversement.

<sup>n</sup> Un champ **Etat (Nom SQL : seStatus)** : la ligne de dépense peut être **Réalisée**, **Réalisée et validée**, **Prévisionnelle**.

Toute ligne créée automatiquement n'est jamais **Réalisée et validée**. Validez celles de votre choix.

Le lien **Centre de coût** (Nom SQL : CostCenter) permet d'affecter la ligne de dépense courante à un centre de coût.

#### Création des lignes de dépenses

Les lignes de dépenses sont créées de plusieurs manières.

Vous pouvez en créer librement depuis la liste des lignes de dépenses en cliquant sur **Nouveau**. Vous devrez alors notamment préciser l'entité à l'origine de cette ligne de dépense.

#### Création automatique

Des lignes de dépenses sont automatiquement ajoutées à la table des lignes de dépenses pour tout événement générant une dépense.

Le montant de la ligne de dépense est calculé automatiquement à partir des éléments disponibles.

Le champ **Etat (Nom SQL : seStatus)** de la ligne de dépense prend alors une des deux valeurs : **Réalisée** ou **Prévisionnelle**.

#### Création automatique par AssetCenter Serveur

AssetCenter Serveur génère automatiquement les lignes de dépenses liées :

n aux loyers périodiques des contrats ou des biens.

- n aux lignes de paiement d'emprunts effectués pour financer des contrats.
- à la ventilation des lignes de dépenses.
- $\blacksquare$  à la refacturation des dépenses.

Le montant des lignes de dépenses est calculé automatiquement à partir des informations disponibles dans les sous-onglets de loyers et d'emprunts du détail des contrats et des biens.

AssetCenter Serveur génère automatiquement les lignes de dépenses, de ventilation et de refacturation sur d'autres centres de coût en fonction des règles de ventilation et de refacturation.

#### Modification des lignes de dépenses

Si certaines informations relatives aux dépenses sont modifiées après la création de la ligne de dépense et que la ligne de dépense n'a pas été validée, AssetCenter propose de modifier la ligne de dépense en conséquence. Si la ligne a été validée, l'enregistrement ne peut pas être modifié.

Dans le cas où la ligne de dépense est modifiée après sa création, les informations qui avaient été utilisées dans le détail d'un élément (d'un contrat par exemple) pour créer la ligne de dépense ne sont pas modifiées.

#### Répercussions sur la ventilation des lignes de dépenses

- <sup>n</sup> Si une ligne de dépense L provient de la ventilation d'une autre ligne de dépense, alors la modification manuelle du montant de la ligne de dépense L n'est répercutée :
	- ni sur les lignes de dépenses issues de la ventilation de la ligne de dépense L.
	- ni sur les lignes de dépenses dont la ventilation a donné lieu à la ligne de dépense L.

## Avertissement :

Les modifications sont perdues si la ligne de dépense est recalculée automatiquement par AssetCenter Serveur, par exemple en cas de suppression d'un centre de coût.

 $\blacksquare$  Si une ligne de dépense ne provient pas de la ventilation d'une autre ligne de dépense et que son montant est modifié, alors cette modification est répercutée sur les lignes de dépenses issues de la ventilation de la ligne de dépense.
# Ventilation entre centres de coût

Cette section explique comment AssetCenter gère la ventilation entre centres de coût.

## Principes généraux de la ventilation

Une ligne de dépense peut être ventilée sur plusieurs centres de coût.

Pour ventiler une ligne de dépense, on l'assigne à un centre de coût intermédiaire. Ce centre de coût définit la liste des centres de coût sur lesquels la dépense doit être ventilée et le pourcentage de ventilation associé à chaque centre de coût.

Il est possible de ventiler les dépenses en cascade. Par exemple, le centre de coût C1 est ventilé sur C2 et C3 ; C3 est ventilé sur C4 et C5, etc.

Par convention, nous appellerons "centre de coût source" un centre de coût ventilé sur d'autres centres de coût, et "centre de coût cible" un centre de coût sur lequel est ventilé un centre de coût source.

La ventilation des lignes de dépenses est effectuée par AssetCenter Serveur.

AssetCenter Serveur recherche les lignes de dépenses à ventiler et les ventile. La fréquence de surveillance des lignes de dépenses est indiquée au niveau des options d'AssetCenter Serveur.

Lorsqu'une ligne de dépense est ventilée :

- <sup>n</sup> Une ligne de dépense de débit, équivalente à la ligne de dépense ventilée, est créée dans le centre de coût source.
- <sup>n</sup> Des lignes de dépenses sont créées dans les centres de coût de ventilation, en fonction des pourcentages de ventilation.

# Figure 2.5. Ventilation entre centres de coût

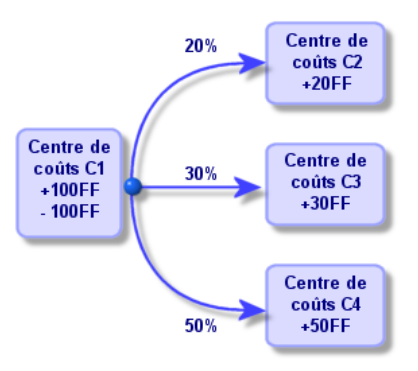

## Automatiser la ventilation des lignes de dépenses

Pour que la ventilation des lignes de dépenses fonctionne, procédez comme suit :

- 1 Lancez AssetCenter Serveur.
- 2 Connectez-vous à votre base de données.
- 3 Sélectionnez le menu **Outils/ Configurez les modules**.
- 4 Sélectionnez le module **Ventiler les lignes de dépense dans les centres de coût** (CostCenter).
- 5 Cochez la case **Activé**.
- 6 Renseignez les options du module **Ventiler les lignes de dépense dans les centres de coût** conformément aux indications du manuel *Administration*, chapitre *AssetCenter Serveur*, section *Configurer les modules surveillés par AssetCenter Serveur/ Module Ventiler les lignes de dépense dans les centres de coût (CostCenter)*.
- 7 Cliquez sur **Fermer**.
- 8 AssetCenter Serveur effectue automatiquement la ventilation des lignes de dépenses.

## Description et calcul des ventilations

La description de la ventilation associée à un centre de coût figure dans l'onglet **Ventilations** du détail d'un centre de coût.

Ajoutez une ligne de ventilation pour chaque centre de coût cible.

Chaque ligne de ventilation présente une date de début de ventilation, une date de fin et un pourcentage de ventilation.

#### **Précautions**

- <sup>n</sup> Dans le détail d'une ligne de ventilation, la date de début est incluse, la date de fin est exclue. Par exemple, si la date de début est le 1er janvier 2006 et la date de fin le 1er avril 2006, la ventilation est valide du 1er janvier 2006 au 31 mars 2006.
- <sup>n</sup> A une date donnée, la somme des pourcentages attribués aux centres de coût cible doit égaler 100 %, à 0,1% près.
- <sup>n</sup> Un centre de coût source ne peut figurer dans la ventilation associée à un de ses centres de coût cible.

#### Calcul des lignes de dépenses

- <sup>n</sup> Une fois les pourcentages de validation appliqués, les dépenses sont arrondies à 0,1.
- <sup>n</sup> Les erreurs d'arrondi sont reportées sur la première ligne de dépense.

#### Note sur la modification du montant d'une ligne de dépense

- <sup>n</sup> Si une ligne de dépense L provient de la ventilation d'une autre ligne de dépense, alors la modification manuelle du montant de la ligne de dépense L n'est répercutée :
	- ni sur les lignes de dépenses dont la ventilation a donné lieu à la ligne de dépense L.
	- ni sur les lignes de dépenses issues de la ventilation de la ligne de dépense L.

## Avertissement :

Les modifications sont perdues si la ligne de dépense est recalculée automatiquement par AssetCenter Serveur, par exemple en cas de suppression d'un centre de coût

<sup>n</sup> Si une ligne de dépense ne provient pas de la ventilation d'une autre ligne de dépense et que son montant est modifié, alors cette modification est répercutée sur les lignes de dépenses issues de la ventilation de la ligne de dépense.

## Suppression d'un centre de coût

# Avertissement :

Cette section s'applique au client Windows, mais pas au client Web.

A condition que l'option **Autoriser les destructions étendues** soit à "Oui" dans la fenêtre d'options (menu **Edition/ Options**, groupe *Edition*), vous pouvez supprimer un centre de coût auquel sont affectées des lignes de dépenses de trois manières décrite ci-après :

#### Supprimer tous les enregistrements liés

Lorsqu'un centre de coût est supprimé, AssetCenter supprime :

- <sup>n</sup> Les lignes de dépense du centre de coût supprimé.
- <sup>n</sup> Les lignes de dépense issues de la ventilation associée au centre de coût supprimé.

# $N$ ote  $\cdot$

Un agent AssetCenter modifie le champ caché **Etat de la ventilation (Nom SQL : seSplitStatus)** pour qu'il indique "non ventilée" au niveau des lignes de dépense qui se trouvent le plus en amont du cycle de ventilation et dont la ventilation a généré les lignes de dépenses du centre de coût supprimé (éventuellement après des ventilations intermédiaires).

Lorsque AssetCenter Serveur trouve ces lignes de dépenses non ventilées mais qui ont généré des lignes de dépenses de ventilation, il détruit toutes les lignes de dépenses issues de leur ventilation. Ce faisant, AssetCenter Serveur supprime les lignes de dépenses dont la ventilation a généré les lignes de dépenses du centre de coût supprimé.

Puis AssetCenter Serveur ventile les lignes de dépenses non ventilées et ainsi recalcule selon de nouveaux paramètres toutes les lignes de dépenses dont la ventilation avait généré les lignes de dépenses du centre de coût supprimé.

#### Détacher tous les enregistrements liés

Dans ce cas :

- <sup>n</sup> Les lignes de dépenses du centre de coût supprimé ne sont plus associées à un centre de coût.
- <sup>n</sup> Les lignes de dépenses dont la ventilation a généré les lignes de dépenses du centre de coût supprimé sont à nouveau ventilées.
- <sup>n</sup> Les lignes de dépenses issues de la ventilation associée au centre de coût supprimé ne sont pas modifiées.

#### Rattacher les enregistrements liés à un autre enregistrement

Dans ce cas, vous sélectionnez un autre centre de coût X, qui prend la place du centre de coût supprimé :

- <sup>n</sup> Les lignes de dépenses du centre de coût supprimé sont rattachées au centre de coût X.
- <sup>n</sup> Les lignes de dépenses dont la ventilation a généré les lignes de dépenses du centre de coût supprimé sont à nouveau ventilées, le centre de coût X étant considéré comme nouveau centre de coût cible.
- <sup>n</sup> Les lignes de dépenses issues de la ventilation associée au centre de coût supprimé sont détruites et les lignes de dépenses du centre de coût X sont ventilées.

# Rapprochement des immobilisations comptables 3

# Avertissement :

Ce chapitre s'applique au client Windows, mais pas au client Web.

Ce chapitre vous explique comment rapprocher les immobilisations comptables de la base d'AssetCenter.

Vous y trouvez des informations sur les points suivants :

- <sup>n</sup> Principes de fonctionnement du rapprochement des immobilisations comptables avec la base
- Décrire une immobilisation

Vous accédez à la liste des immobilisations grâce au lien **Finance/ Dépréciation/ Immobilisations** du navigateur.

Rapprocher les biens de la base de données d'AssetCenter et les immobilisations comptables

# Avertissement :

Cette section s'applique au client Windows, mais pas au client Web.

Votre service comptable gère certainement les immobilisations de manière approfondie à l'aide de logiciels comptables spécifiques. Il lui est toutefois difficile de maintenir la liste des immobilisations à jour, surtout en ce qui concerne la disparition et l'absence d'utilisation des biens. Il est donc fréquent de voir figurer dans les fichiers comptables des immobilisations correspondant à des biens qui auraient dû être mis au rebut.

Pour mettre à jour ces fichiers, il faut disposer d'un inventaire physique des biens. C'est ce qu'AssetCenter fournit. Cet inventaire physique peut ensuite être rapproché de la liste des immobilisations pour faire apparaître les différences et mettre à jour les fichiers comptables.

Pour vous aider dans cette tâche de rapprochement, AssetCenter dispose d'une table destinée à recevoir les immobilisations provenant de votre logiciel comptable. Ces immobilisations, une fois importées, peuvent être rapprochées des biens inventoriés : AssetCenter dispose, à cet effet, d'une fenêtre de rapprochement qui vous permet d'associer manuellement les immobilisations comptables aux biens inventoriés.

AssetCenter permet d'associer les biens de sa base de données aux immobilisations comptables de trois manières différentes :

- <sup>n</sup> Un bien associé à une immobilisation.
- n Un bien associé à plusieurs immobilisations (gestion des travaux associés à un bien, par exemple).
- <sup>n</sup> Une immobilisation associée à plusieurs biens (gestion des lots de biens par exemple).

Voici la procédure à suivre pour rapprocher les biens de la base de données d'AssetCenter et les immobilisations comptables :

- 1 Extraction des informations utiles du logiciel de gestion des immobilisations (sous forme de fichier texte).
- 2 Importation du fichier texte extrait dans la table des immobilisations d'AssetCenter.
- 3 Rapprochement des biens avec les immobilisations.
- 4 Affichage et impression de la liste des immobilisations "Non réconciliées". Il s'agit des immobilisations auxquelles vous n'avez pas pu associer de biens. Le service comptabilité pourra faire sortir ces immobilisations de la liste des immobilisations si cela est justifié.
- 5 Affichage et impression de la liste des immobilisations "Partiellement réconciliées". Il s'agit des immobilisations auxquelles vous n'avez pu associer qu'une partie des biens qu'elles sont censées inclure. Le service comptabilité pourra décomposer ces immobilisations et faire sortir de la liste des immobilisations la partie non réconciliée.
- 6 Affichage et impression de la liste des immobilisations "A mettre au rebut". Il s'agit des immobilisations auxquelles vous n'avez pu associer que des

biens hors service. Le service comptabilité pourra faire sortir ces immobilisations de la liste des immobilisations.

# Décrire une immobilisation

# Avertissement :

Cette section s'applique au client Windows, mais pas au client Web.

La plupart des informations contenues dans le détail d'une immobilisation proviennent d'un logiciel externe de gestion des immobilisations.

Aucun des champs en haut de l'écran de détail d'une immobilisation et dans les onglets **Général** et **Amort.** n'est lié à d'autres tables d'AssetCenter.

Une fois l'immobilisation importée dans la base de données d'AssetCenter, complétez-en éventuellement la description :

# $\blacksquare$  Note :

Pour obtenir des informations sur l'importation de données, consultez le manuel *Administration*, chapitre *Import*

- <sup>n</sup> Renseignez les champs de l'onglet **Général**. Précisez éventuellement le code comptable associé à l'immobilisation, la date d'acquisition et celle de mise en service, la date de mise à jour de l'enregistrement, le lieu des biens immobilisés, leur quantité et leur prix unitaire.
- <sup>n</sup> Renseignez les champs de l'onglet **Amort.** Précisez éventuellement le type d'amortissement de l'immobilisation (comptable, technique, fiscal, etc.), son mode de calcul (linéaire, dégressif, exceptionnel, etc.), et la durée d'amortissement.
- <sup>n</sup> Associez des biens à l'immobilisation à partir de l'onglet **Biens** du détail de l'immobilisation. Utilisez les boutons  $\blacksquare$ ,  $\blacksquare$  et  $\blacksquare$  pour ajouter, supprimer, visualiser ou modifier des biens associés à l'immobilisation.
- **n** Renseignez le champ **Option (Nom SQL : seOption)** en haut du détail de l'immobilisation. Ce champ peut prendre quatre valeurs :
	- **Non réconcilié** : signifie que l'immobilisation n'est associée à aucun bien.
	- **Partiel. réconcilié** : signifie qu'au moins un bien a été associé à l'immobilisation, mais qu'elle n'est pas complètement rapprochée.
	- **Réconcilié** : signifie que l'immobilisation a été totalement rapprochée des biens.

**A mettre au rebut** : signifie que cette immobilisation n'a plus lieu de faire partie de la liste des immobilisations. Ce cas se produit quand les biens qui avaient donné lieu à la création de l'immobilisation ne sont plus utilisés.

# Note :

Sur les champs **Date acquis. (Nom SQL : AcquDate)** et **Mise en service (Nom SQL : InstallDate)** (onglet **Général** du détail de l'immobilisation) : comme ces dates proviennent d'une base de données externe, il n'est pas possible d'en garantir le format de saisie et de stockage. Elles sont donc stockées au format texte dans la base de données d'AssetCenter.

# 4 Taxes

Ce chapitre vous explique comment mettre en place les différents modes de calcul de taxe supportés par AssetCenter.

Les taxes peuvent être :

- <sup>n</sup> Fixes.
- <sup>n</sup> Calculées à l'aide d'une formule.

# Parties du logiciel où interviennent les taxes

Les taxes interviennent à plusieurs endroits dans le logiciel :

<sup>n</sup> Au niveau des loyers de contrats : dans les sous-onglets de loyer de l'onglet **Loyers** de détail d'un contrat, sous-onglet **Finance**, les champs **Taxes (Nom SQL : TaxFormula)**, **Juridiction (Nom SQL : TaxJuris)**, **Taux taxes (Nom SQL : pTaxRate)** et **Montant taxes (Nom SQL : mTaxValue)** précisent les taxes à payer sur les loyers périodiques du contrat.

# Note :

L'onglet **Loyers** ne s'affiche que si le **Type (Nom SQL : seType)** du contrat n'est pas **Contrat cadre** et si la **Nature des paiements (Nom SQL : sePayType)** (onglet **Général** du détail du contrat) indique que les paiements sont des **Loyers** ou des loyers et emprunts (**Les deux**).

<sup>n</sup> Au niveau des loyers de biens : dans les sous-onglets de loyers de l'onglet **Loyer** du détail d'un bien, sous-onglet **Finance**, les champs **Taxes (Nom SQL : TaxFormula)**, **Juridiction (Nom SQL : TaxJuris)**, **Taux taxes (Nom SQL : pTaxRate)**, et **Montant taxes (Nom SQL : mTaxValue)** précisent les taxes à payer sur les loyers.

# Note :

Un sous-onglet de loyer est automatiquement créé lorsque le champ **Mode acquis. (Nom SQL : seAcquMethod)** dans le sous-onglet **Approvisionnement** de l'onglet **Acquis.** indique une acquisition par **Location** ou **Crédit Bail** et lorsque le bien est ajouté à un contrat dont le loyer est réparti ou imputé au niveau des biens (détail d'un contrat, onglet **Loyers**, sous-onglet décrivant le loyer en question, champ **Répart. / biens (Nom SQL : seProrateRule)**.

- Au niveau des juridictions fiscales.
- <sup>n</sup> Au niveau des localisations : le champ **Juridiction (Nom SQL : TaxJuris)** contient un lien vers une juridiction fiscale qui détaille les taux de taxe associés à une localisation.
- Au niveau des types de taxes.
- <sup>n</sup> Au niveau des lignes de dépenses : les champs **Taxe crédit** et **Taxe débit** d'une ligne de dépense contiennent le montant des taxes à payer sur la somme créditée ou débitée. En particulier, les lignes de dépenses associées aux loyers périodiques de biens ou de contrats contiennent le montant des taxes à payer sur ces loyers. Ces lignes de dépenses s'affichent dans l'onglet **Coûts** du détail des biens et des contrats.
- <sup>n</sup> Au niveau du programme de surveillance AssetCenter Serveur : ce programme lance la création automatique des lignes de dépenses correspondant aux loyers périodiques de contrats ou de biens, à la ventilation ou la refacturation des dépenses. Chaque ligne de dépense se compose d'un loyer périodique et de la taxe qui lui est associée.

<sup>n</sup> Au niveau du cycle d'acquisition et notamment des demandes d'achat, des commandes et des factures fournisseurs. Les taxes associées au cycle d'acquisition apparaissent dans l'onglet **Composition** d'une demande d'achat, d'une commande ou d'une facture fournisseur. Leur déclaration est effectuée dans le détail d'une ligne de demande, de commande ou de facture.

## Concepts et cas pratique

Cette section aborde et met en pratique les concepts utilisés dans le calcul des taxes.

## Juridictions fiscales

Vous accédez à la table des juridictions fiscales au moyen du lien **Finance/ Taxes/ Juridictions fiscales** du navigateur.

Les juridictions fiscales permettent d'effectuer un rapprochement entre des localisations et des types et taux de taxes. L'écran de détail des juridictions fiscales vous permet d'effectuer les opérations suivantes :

- <sup>n</sup> Editer les taux de taxe d'une juridiction (onglet **Edition des taux de taxe**).
- <sup>n</sup> Voir les taux de taxe applicables dans une juridiction à une date donnée (onglet **Aperçu**).

# Note :

Les juridictions fiscales sont organisées hiérarchiquement.

## Type de taux de taxe

Un type de taux de taxe définit une taxe à appliquer. Par exemple : taxe locale. Vous accédez à la table des **Types de taux de taxe** de plusieurs manières :

- <sup>n</sup> Client Windows uniquement : à partir du menu **Administration/ Liste des écrans**.
- <sup>n</sup> En suivant le chemin suivant : détail d'une juridiction fiscale, détail d'un des enregistrement de l'onglet **Edition des taux de taxe**, lien **Type de taux (Nom SQL : TaxType)**.

# $N$ ote  $\cdot$

Le **Nom de variable (Nom SQL : SQLName)** du type de taux de taxe peut figurer dans les formules de calcul des taxes. Constitué de caractères alphanumériques, il ne contient pas d'espaces. Le premier caractère doit être alphabétique.

## Taux de taxe

On définit, pour chaque "Type de taux de taxe" applicable dans une juridiction donnée, une liste de "Taux" de taxe applicables à partir d'une date donnée.

Pour visualiser la liste des taux pris par un type de taux de taxe dans une localisation donnée :

- 1 Affichez les localisations (lien **Organisation/ Localisations** du navigateur).
- 2 Affichez le détail de la juridiction fiscale associée à la localisation (onglet **Général**, lien **Juridication** (TaxJuris)).
- 3 Sélectionnez l'onglet **Aperçu**.
- 4 La liste affiche tous les taux de taxe applicables pour tous les types de taux de taxe de la juridiction à une date donnée.

## Formule de taxe

Vous accédez à la table des **Formules de taxe** à l'aide du lien **Finance/ Taxes/ Formules de taxe** du navigateur.

Les formules de taxes permettent de calculer le montant de la taxe à appliquer grâce à une formule BASIC du type :

RetVal = <Taux de taxe> \* <Dépense à taxer>

Le taux de taxe peut être une valeur fixe ou calculée par la fonction **AmTaxRate()**. Cette fonction renvoie un taux de taxe en fonction d'un type de taux de taxe, d'une juridiction fiscale et d'une date.

Pour connaître la syntaxe de la fonction **AmTaxRate()**, consultez le manuel *Référence de programmation*.

## **Exemple de formule simple**

```
RetVal = 21.6 * [mPrice]
```
## Cas pratique

Avertissement :

Ce cas pratique ne peut être réalisé que dans le client Windows.

Nous allons calculer les taxes d'une ligne de demande. La ligne de demande sera liée à une juridiction fiscale et une formule de taxe. La formule de taxe utilisera la fonction **AmTaxRate()**.

- 1 Créez la juridiction fiscale :
	- a Affichez la liste des juridictions fiscales (lien **Finance/ Taxes/ Juridictions fiscales** du navigateur).
	- b Créez une nouvelle juridiction fiscale (bouton **Nouveau**).
	- c Renseignez le champ **Nom** (Name) : *CP Juridiction*.
	- d Créez l'enregistrement (bouton **Créer**).
	- e Sélectionnez l'onglet **Edition des taux de taxe**.
	- f Ajoutez un taux de taxe (bouton  $\blacksquare$ ).
	- g Renseignez les champs suivants :
		- <sup>n</sup> **Type de taux** (TaxType) : *CP Type*.

## $N$ Note :

Si le message *Voulez-vous créer 'XXX' (table 'YYY') ?* s'affiche, cliquez sur le bouton **Création au vol**).

- **Date d'application** (dApplication) : 1er janvier 2006.
- <sup>n</sup> **Valeur du taux** (pRateVal) : *10%*.
- h Cliquez sur **Ajouter de manière enchaînée**.
- i Renseignez les champs suivants :
	- <sup>n</sup> **Type de taux** (TaxType) : *CP Type*.
	- <sup>n</sup> **Date d'application** (dApplication) : *1er juillet 2006*.
	- <sup>n</sup> **Valeur du taux** (pRateVal) : *20%*.
- j Cliquez sur **Ajouter**.
- k Cliquez sur **Modifier**.
- l Cliquez sur **Fermer**.
- 2 Créez la formule de taxe :
	- a Affichez les formules de taxe (lien **Finance/ Taxes/ Formules de taxe**).
	- b Créez une nouvelle formule de taxe (bouton **Nouveau**).
- c Renseignez les champs suivants :
	- **Nom** (Name) :  $CP$  Formule.
	- <sup>n</sup> **Table** (TableName) : *Lignes de demande (amReqLine)*.

## $N$ ote :

Ce champ doit impérativement être renseigné avant de pouvoir renseigner le champ suivant.

<sup>n</sup> Cadre **Script** (ce cadre affiche le champ **Formule** (memFormula) sans le nommer)

```
RetVal = amTaxRate("CP - Type" , [lTaxJurisId], [dtService], [mUn
itCost]) * [mUnitCost]
```
- d Cliquez sur **Créer**.
- e Cliquez sur **Fermer**.
- 3 Composez la ligne de demande :
	- a Affichez les demandes (lien **Achats/ Demandes** du navigateur).
	- b Créez une nouvelle demande (bouton **Nouveau**).
	- c Renseignez le champ **Objet** (ReqPurpose) : *CP Demande*.
	- d Cliquez sur **Créer**.
	- e Sélectionnez l'onglet **Composition**.
	- f Cliquez sur  $\overline{+}$ .
	- g Sélectionnez l'onglet **Achat**.
	- h Renseignez les champs et liens suivants :
		- <sup>n</sup> **le** (dtService) : *15 juillet 2006*.
		- <sup>n</sup> **Prix unitaire** (mUnitCost) : *100*.
		- <sup>n</sup> **Calcul des taxes** (bUsesTaxForm) : sélectionnez l'option.
		- <sup>n</sup> **Taxes** : *CP Formule*.
		- **Juridiction** (TaxJuris) : *CP Juridiction*.
	- i Examinez les champs **Taux taxes** (pTaxRate) et **Montant taxes** (mTaxValue) : ils ont automatiquement été calculés en fonction des champs, liens et enregistrements que nous avons renseignés ou créés auparavant.

# Mettre en place le calcul des taxes

- <sup>n</sup> Si le calcul de la taxe à payer dépend de la localisation et ce faisant de la juridiction fiscale :
	- 1 Client Windows uniquement : création des types de taxes : à partir de la liste des "Types de taxes" obtenue via le menu **Administration/ Liste des écrans** ou via la table des juridictions fiscales.
	- 2 Déclaration des juridictions fiscales de chaque localisation.
	- 3 Définition des taux applicables pour chaque type de taxe déclaré au niveau de chaque juridiction fiscale : à partir de l'onglet **Edition des taux de taxe** du détail de chaque juridiction fiscale.
- <sup>n</sup> Saisie du mode de calcul des taxes dans tous les cas :
	- <sup>n</sup> Dans le cas d'une taxe à payer sur le loyer d'un bien ou d'un contrat, la saisie du mode de calcul des taxes s'effectue dans l'onglet **Loyers** du détail du contrat ou du détail du bien.
	- <sup>n</sup> Dans le cas d'une taxe associée à une ligne de demande ou de commande, la saisie du mode de calcul des taxes s'effectue dans l'onglet **Achat** du détail de cette ligne.

 $\blacksquare$  Note :

Les lignes de demande et de commande se trouvent dans l'onglet **Composition** du détail des demandes et commandes.

<sup>n</sup> Dans le cas d'une taxe associée à une ligne de facture, la saisie du mode de calcul des taxes s'effectue dans l'onglet **Prix** du détail de cette ligne.

 $\blacksquare$  Note :

Les lignes de facture se trouvent dans l'onglet **Composition** du détail des factures.

Le mode de calcul des taxes est de deux types :

- Fixe
- <sup>n</sup> Formule

# IMPORTANT :

Les taxes acquittées sur les loyers périodiques de biens ou de contrats sont calculées automatiquement par AssetCenter Serveur. Ces taxes apparaissent dans les lignes de dépenses de loyers. Ces dernières sont générées soit au niveau des contrats (pour les loyers non répartis au niveau des biens) soit au niveau des biens sous contrat (pour les loyers répartis au niveau des biens).

# $N$ Note :

Le calcul automatique des taxes ne s'applique pas aux loyers intermédiaires des contrats de leasing.

# Déclarer les taxes liées aux localisations

Cette section vous explique comment déclarer les taxes liées aux localisations.

## Fonctionnement général des taxes liées aux localisations

Si le calcul de la taxe à payer dépend de la localisation, vous devez avant tout :

- 1 Définir pour chaque localisation, la juridiction fiscale dont elle dépend.
- 2 Définir pour chaque juridiction fiscale, les types de taux et les taux en fonction de leur date d'application.

La table des juridictions fiscales étant hiérarchique, les types et taux de taxes que vous définissez pour une juridiction donnée s'appliquent à toutes ses sous-juridictions sans qu'il soit nécessaire de les y recopier.

C'est à partir du détail d'une localisation, onglet **Général**, champ **Juridiction (Nom SQL : TaxJuris)** que vous pouvez associer une juridiction fiscale (et donc des taux de taxe) à une localisation.

## Gérer les types de taxes applicables et les taux de taxe en vigueur dans une juridiction fiscale

#### Déclarer un taux de taxe applicable dans une juridiction fiscale

1 Affichez les juridictions fiscales de l'une des manières suivantes :

- <sup>n</sup> Affichez le détail de la localisation et cliquez sur le bouton de sélection à droite du champ **Juridiction**.
- <sup>n</sup> Cliquez sur le le lien **Finance/ Taxes/ Juridictions fiscales** dans le navigateur.
- 2 Sélectionnez l'onglet **Edition des taux de taxe**.
- 3 Ajoutez un taux de taxe (bouton du client Windows ou **Ajouter** du client Web).
- 4 Renseignez le champ **Type de taux (Nom SQL : TaxType)** de l'une des manières suivantes :
	- <sup>n</sup> Client Windows et Web : en sélectionnant le "Type de taxe" dans la table des types de taxes.
	- n Client Windows uniquement : en créant le "Type de taxe" ("Création au vol" ou "Détaillée").
- 5 Saisissez la **Date d'application (Nom SQL : dApplication)** du taux et la **Valeur du taux (Nom SQL : pRateVal)**.
- 6 Ajoutez le taux de taxe (bouton **Ajouter** du client Windows ou **OK** du client Web).

#### Supprimer des taux de taxe d'une juridiction fiscale

- 1 Affichez la juridiction fiscale à modifier (lien **Finance/ Taxes/ Juridictions fiscales** du navigateur).
- 2 Sélectionnez l'onglet **Edition des taux de taxe**.
- 3 Sélectionnez les taux de taxe à supprimer.
- 4 Supprimez les taux de taxe (bouton du client Windows ou **Supprimer** du client Web).

## Voir les taxes applicables dans une juridiction fiscale

## Avertissement :

Cette fonction n'est disponible que dans le client Windows.

Une fois les types de taxes et valeurs de taux définis, vous pouvez visualiser, à une date donnée, les taxes applicables dans une juridiction fiscale, de la manière suivante :

- 1 Affichez les juridictions fiscales (lien **Finance/ Taxes/ Juridictions fiscales** du navigateur).
- 2 Sélectionnez la juridiction dont vous souhaitez visualiser les taxes.
- 3 Sélectionnez l'onglet **Aperçu**.
- 4 Saisissez dans le champ **Date d'application**, la date pour laquelle vous souhaitez connaître les taxes en vigueur dans la localisation.
- 5 Les taxes en vigueur à la date d'application s'affichent : il s'agit des taxes propres à la juridiction et des taxes héritées des juridictions mères.

# Déclarer le mode de calcul des taxes à payer sur les loyers

Cette section vous explique comment déclarer le mode de calcul des taxes à payer sur les loyers.

Le mode de calcul du montant des taxes est défini par les champs **Taxes (Nom SQL : TaxFormula)**, **Juridiction (Nom SQL : TaxJuris)**, **Montant taxes (Nom SQL : mTaxValue)** et **Taux taxes (Nom SQL : pTaxRate)** qui se trouvent à deux endroits possibles :

- <sup>n</sup> Au niveau des loyers de contrats (onglet **Loyers**, sous-onglet de description d'un loyer).
- n Au niveau des loyers de biens, (onglet **Acquis.**, sous-onglet de description d'un loyer).

La case à cocher **Calcul des taxes (Nom SQL : bUsesTaxForm)** permet de préciser le mode de calcul de la taxe :

- <sup>n</sup> Lorsque cette case est décochée, la taxe est fixe.
- <sup>n</sup> Lorsque cette case est cochée, la taxe est calculée en fonction d'une formule.

## Taxes fixes

Pour définir une taxe fixe associée à un loyer de contrat ou à un loyer de bien :

- 1 Décochez la case **Calcul des taxes (Nom SQL : bUsesTaxForm)** pour indiquer que la taxe est fixe.
- 2 Saisissez le montant de la taxe dans le champ **Montant taxes (Nom SQL : mTaxValue)** ou bien le taux de la taxe dans le champ **Taux taxes (Nom SQL :pTaxRate)**.

La taxe sera fixe pour tous les loyers périodiques calculés à partir du sous-onglet de loyer où figure la taxe fixe.

Dans le cas d'un loyer de contrat réparti au niveau des biens : le montant de la taxe fixe du loyer de contrat est réparti au niveau des biens selon les mêmes règles que le loyer.

## Formules de taxe

AssetCenter permet de calculer les taxes à l'aide d'une formule.

Pour accéder au détail d'une formule de taxe :

- 1 Cochez la case **Calcul des taxes (Nom SQL : bUsesTaxForm)** pour indiquer que les taxes utilisent une formule de calcul.
- 2 Si la formule de taxe existe déjà :
	- Client Windows : sélectionnez-là à l'aide de l'icône  $\mathbb{E}$ .
	- **n** Client Web : cliquez sur l'icône  $\blacksquare$ .
- 3 Si la formule de taxe n'existe pas encore : utilisez le client Windows, cliquez sur l'icône à droite du champ **Taxes** et cliquez sur **Nouveau**.

Une formule de taxe se caractérise par :

- **n** Un **Nom (Nom SQL : Name)** : identifie la formule de taxe dans la table des formules de taxe.
- **n Une Catégorie (Nom SQL : Category)** : choisie dans une énumération libre, la "Catégorie" précise la "Description" de la taxe. Ce champ est purement informatif et n'est lié à aucun automatisme logiciel. Si l'énumération est "ouverte" et si vous en avez le droit, vous pouvez saisir une nouvelle valeur pour ce champ.
- <sup>n</sup> La **Table (Nom SQL :TableName)** à laquelle elle est liée.
- <sup>n</sup> Une syntaxe précisée dans la zone intitulée **Formule (Nom SQL : memFormula)**.

Client Windows : un clic sur  $\blacksquare$  affiche le constructeur de script qui facilite la saisie du script BASIC de la formule de calcul.

Les champs de la table à laquelle est liée la formule de taxe peuvent intervenir dans l'écriture de la formule.

Pouvoir sélectionner ou pas une formule de taxe liée à une table dans un sous-onglet de description de loyer de contrat, dépend de la répartition ou non-répartition du loyer sur les biens :

- <sup>n</sup> Peuvent être liées à la table des loyers de biens :
	- <sup>n</sup> Les taxes à payer sur les loyers de biens indépendant de tout contrat.
	- <sup>n</sup> Les taxes à payer sur les loyers de contrats répartis ou imputés sur tous les biens ou sur une sélection de biens sous contrat.
- <sup>n</sup> Peuvent être liées à la table des loyers de contrats :
	- $\bullet$  Les taxes à payer sur les loyers de contrat non répartis sur les biens sous contrat.

#### Mode de répartition de la taxe

- <sup>n</sup> Si la formule de taxe fait appel à des variables de la table des loyers de biens, la taxe est directement calculée au niveau du bien lors de la création des lignes de dépense de loyers.
- <sup>n</sup> Si la formule de taxe ne fait appel à aucune variable de la table des loyers de biens, la taxe est calculée au niveau du loyer d'un contrat.
	- <sup>n</sup> Pour un loyer non réparti au niveau des biens, la taxe est intégrée dans les lignes de dépenses de loyer générées pour le contrat.
	- <sup>n</sup> Si le loyer est réparti au niveau des biens, la taxe est répartie au niveau des lignes de dépenses de loyer des biens selon les mêmes règles que pour le calcul des loyers.

#### Syntaxe des formules de taxe

La syntaxe des formules de taxe peut être complexe et faire intervenir :

- <sup>n</sup> Des champs de la table à laquelle la formule est liée.
- n Des "Types de taxe" qui s'appliquent dans la juridiction fiscale des loyers soumis à la taxe : ils sont identifiés par leur nom de variable.

# $\blacksquare$  Note :

Le constructeur de script AssetCenter assiste l'utilisateur dans l'écriture des formules de taxe. On y accède grâce à l'icône  $\blacksquare$  à droite de la zone de saisie de la formule.

#### Associer un loyer à une taxe calculée à l'aide d'une formule

Voici la procédure à suivre pour associer un loyer à une taxe calculée à l'aide d'une formule :

#### 1ère étape au niveau de la table des localisations

Cette étape est nécessaire si la taxe est payée sur le loyer d'un bien ou sur le loyer d'un contrat réparti sur tous les biens sous contrat (ou sur une sélection), et si la taxe dépend de la localisation des biens.

- 1 Affichez les localisations (lien **Organisation/ Localisations**).
- 2 Sélectionnez la localisation des biens.
- 3 Sélectionnez la juridiction fiscale de la localisation.
- 4 Déclarez les types de taxes applicables dans la juridiction ainsi que les taux associés et leurs dates de mise en application.

2ème étape au niveau du champ **Taxes (Nom SQL : TaxFormula)** du loyer du contrat ou du bien

- 1 Cochez la case **Calcul des taxes (Nom SQL : bUsesTaxForm)** pour spécifier que la taxe à payer sur le loyer est calculée à l'aide d'une formule.
- 2 Si la formule de taxe existe déjà, sélectionnez-la dans la table des formules de taxe à l'aide du bouton à droite du champ **Taxes**.
- 3 Sinon, à l'aide du client Windows, créez-la directement à partir du champ **Taxes** :
	- 1 Saisissez son nom dans le champ **Taxes** et déplacez le curseur sur un autre champ.
	- 2 Choisissez la "création détaillée" : l'écran de détail de la formule de taxe s'affiche.
	- 3 Mentionnez si nécessaire la **Catégorie (Nom SQL : Category)** de la formule.
	- 4 Saisissez la syntaxe de la formule.
- 4 Cliquez sur **Modifier** pour valider les changements.

#### Exemple de formule de taxe indépendante de la juridiction fiscale

Voici un exemple de formule de taxe où n'interviennent pas les "Types de taxes".

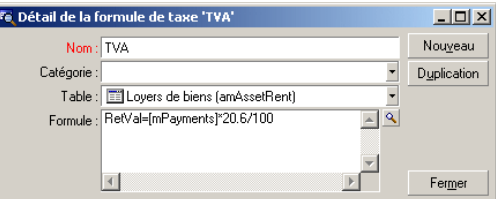

Dans cet exemple, la formule de taxe indépendante de la juridiction fiscale est directement saisie dans la zone **Formule** (Nom SQL : memFormula). La valeur de la taxe est égale à la valeur du loyer multipliée par 20.6%.

#### Exemple de formule de taxe dépendante de la juridiction fiscale

Voici un exemple de formule de taxe associée à un loyer de contrat réparti sur tous les biens où interviennent des types de taxe :

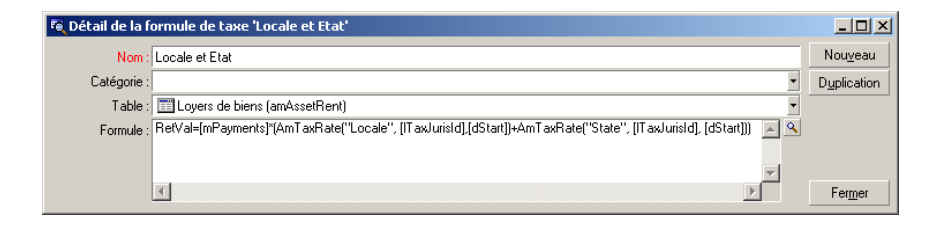

Dans cet exemple, la taxe est égale à un pourcentage de la valeur du loyer. Ce pourcentage est la somme des valeurs de taux prises par les "Types de taxe" de noms de variable "Local" et "State".

Dans le cas de la formule ci-dessus, voici les étapes du calcul de la taxe associée au loyer d'un contrat pour une période donnée :

- 1 AssetCenter Serveur recherche si les types de taxes dont les noms de variable figurent dans la formule s'appliquent dans la juridiction.
- 2 Si l'un des types de taxe de la formule n'existe pas dans la juridiction fiscale, la valeur de taux correspondante est remplacée par 0 dans la formule.
- 3 Sinon, AssetCenter Serveur recherche la valeur de taux en vigueur à la date d'exigibilité du loyer et l'utilise dans la formule. Si aucune valeur de taux n'est définie à cette date, elle est remplacée par 0.
- 4 Puis AssetCenter Serveur calcule le montant total de la taxe et l'intègre dans la ligne de dépense associée au loyer.

## Gérer les changements de taux au cours d'une période de loyer

Il peut arriver que les valeurs de taux prises par les "Types de taxe" intervenant dans le calcul de la taxe d'un loyer changent au cours de la période couverte par le loyer (entre deux dates d'exigibilité).

AssetCenter Serveur applique les valeurs de taux en vigueur à la date d'exigibilité du loyer, ce qui satisfait la grande majorité des situations.

Pour un autre résultat, tenant compte de la variation des valeurs de taux au cours de la période couverte par le loyer, il est conseillé de définir plusieurs loyers successifs :

- 1 Positionnez-vous dans le sous-onglet de description du loyer (dans l'onglet **Loyers** du détail d'un contrat, ou dans l'onglet **Acquis.** du détail d'un bien).
- 2 Modifiez la date de fin de validité du loyer pour que le loyer devienne un loyer valable pour les périodes strictement antérieures à celle où les taux de taxe ont varié.
- 3 Dupliquez à deux reprises le sous-onglet de loyer pour créer deux nouveaux loyers :
	- 1 Un loyer pour la période de transition : saisissez directement la taxe à payer sur ce loyer comme une taxe fixe sans créer de formule de taxe.
	- 2 Un loyer valable pour les périodes strictement postérieures à la période où les taux de taxe ont varié.

# Utilisation des taxes dans le cycle d'acquisition

Cette section vous explique comment utiliser les taxes dans le cycle d'acquisition d'un bien.

## Généralités

Le montant des taxes liées à l'acquisition d'un bien apparaît dans chacun des modules du cycle d'acquisition (demande d'achat, devis, commande, facture fournisseur) dans la partie inférieure de l'onglet **Composition** du détail d'une demande, d'un devis, d'une commande ou d'une facture.

## $\blacksquare$  Note :

Ce montant est purement informatif et ne peut être édité directement par l'utilisateur. Toutefois, le détail d'une ligne de demande, de commande ou de facture donne la possibilité à l'utilisateur de définir les taxes associées à la ligne.

#### Automatismes

AssetCenter propage le montant des taxes sur l'ensemble du cycle d'acquisition. Par conséquent, si vous définissez des taxes dans le cadre d'une demande d'achat, elles seront propagées à l'identique lors de la création de la commande, puis de la facture fournisseur associée.

La propagation des taxes dans le cycle d'acquisition n'est pas rétroactive. Par exemple, si les taxes ont été définies au cours de l'édition de la commande, la demande d'achat d'origine ne sera pas modifiée en conséquence.

# Note :

Dans la mesure du possible, nous vous conseillons de définir systématiquement les taxes lors de la première étape du cycle d'acquisition, à savoir la demande d'achat, afin d'assurer l'intégrité des automatismes.

## Saisie des taxes

#### Saisir une taxe

Dans le cycle d'acquisition, la saisie des taxes peut s'effectuer :

- <sup>n</sup> Dans l'onglet **Achat** du détail d'une ligne de demande.
- Dans l'onglet **Achat** du détail d'une ligne de commande.
- Dans l'onglet **Prix** du détail d'une ligne de facture.

La partie en bas à droite de l'écran sert à la déclaration des taxes. Pour une taxe fixe, décochez la case **Calcul des taxes (Nom SQL : bUsesTaxForm)** et saisissez directement soit le montant de la taxe, soit le taux de la taxe. Pour une taxe calculée, cochez la case **Calcul des taxes** et choisissez une formule de taxe.

#### Automatismes faisant intervenir les taxes

Les champs de la partie basse des onglets **Achat** du détail d'une ligne de demande, de commande ou de facture sont liés par les automatismes suivants :

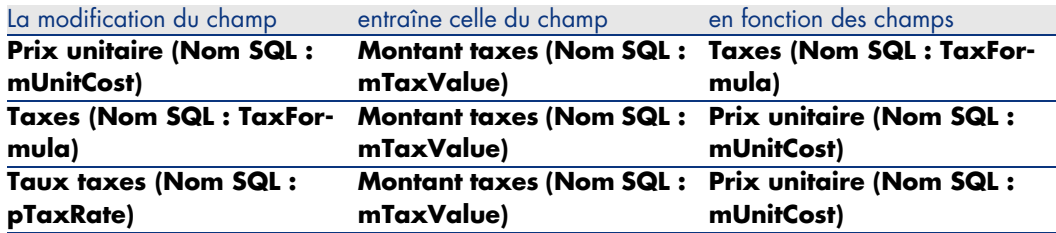

#### **Tableau 4.1. Automatismes sur les taxes**

D'autre part, la formule suivante permet de calculer la valeur du champ **Prix total (Nom SQL : mCost)**:

Total=(Prix unit. + Taxes)\*(1-Remise)

# 5 TCO (Total Cost of Ownership)

## Principes généraux

Le TCO ("Total Cost of Ownership" ou "Coût total de la possession") vise à identifier tous les coûts, directs et indirects, induits par la possession d'un bien matériel ou logiciel.

Il prend en compte les coûts d'acquisition des biens, la formation, le support, la mise à jour.

Le TCO est utile pour identifier les dépenses anormalement élevées ou redondantes.

La maîtrise du TCO est un des facteurs essentiels de compétitivité des entreprises. Il a été estimé que le déploiement d'une stratégie de maîtrise du TCO peut entraîner une baisse de 30 à 40% des coûts de possession sur une période allant de deux à trois ans. A contrario, une stratégie de status quo dans ce domaine peut entraîner une augmentation de 50% des coûts de possession dans ce même laps de temps.

Le TCO d'un bien comprend :

- <sup>n</sup> Les coûts d'acquisition des matériels et logiciels
- Les coûts de gestion (externes et internes)
- Les coûts d'utilisation

## Les coûts d'acquisition des matériels et logiciels

Ils constituent les dépenses associées aux ordinateurs de bureau ou portables, aux serveurs, aux périphériques ainsi qu'aux systèmes réseau.

Ils tiennent compte des coûts d'achat du matériel et des logiciels ainsi que des éventuels loyers afférents.

Les coûts d'acquisition sont en général déterminés en collationnant les informations financières provenant des biens, des contrats de location, des fiches d'achat et en tenant compte des valeurs de perte applicables aux biens.

Cette rubrique analytique se divise en plusieurs sous-rubriques :

- <sup>n</sup> Le coût d'acquisition matériel : il s'agit des dépenses engagées pour l'achat ou la mise à jour du matériel. Les coûts d'acquisition sont en général amortis sur une période qui dépend de la catégorie du bien (typiquement on utilise un amortissement linéaire sur trois ans pour un PC).
- <sup>n</sup> Les dépenses logicielles : il s'agit des dépenses engagées pour l'achat ou la mise à jour des logiciels. Ces dépenses ne sont amorties que quand elles dépassent les seuils d'immobilisation. Dans le cas de certaines licences, comme celles acquises dans le cadre d'un contrat de type "Select", les dépenses peuvent être étalées. Par exemple, les coûts d'un contrat de licence de type "Select" courant sur trois ans et d'un montant de 30.000 Euros, sont étalés à raison de 10.000 Euros par an.
- <sup>n</sup> Le coûts des loyers : cette catégorie regroupe les dépenses engagées pour les loyers du matériel et des logiciels.

## Les coûts de gestion

Il s'agit des coûts engagés pour l'installation, la gestion, le support, la formation et la maintenance effectués sur des biens matériels ou logiciels, qu'il s'agisse de coûts externes (paiement d'un technicien pour une réparation par exemple) ou internes (un technicien du service informatique installe un matériel) à l'entreprise. Les coûts externes se mesurent aisément, ils sont matérialisés par une facture et concrétisés par une sortie effective de trésorerie. Les coûts internes peuvent être estimés en affectant un coût horaire pour chaque catégorie d'employé. Par exemple, une heure d'un ingénieur sera facturée 150 Euros en interne. Cette catégorie inclut également toutes les dépenses provenant de contrats de gestion (contrats de maintenance interne ou externe notamment).

## Les coûts d'utilisation

Il s'agit de tous les coûts indirects liés à l'utilisation d'un bien. Cette catégorie peut se décomposer de la façon suivante :

<sup>n</sup> Les coûts induits par le support directement effectué par l'utilisateur ou par ses collègues, sans passer par le support technique classique

<sup>n</sup> Les coûts d'auto-formation évaluent le temps passé par les utilisateurs à s'auto-former. Ils incluent en particulier le temps passé à lire les manuels, tester le matériel et les logiciels, etc...

# $\blacksquare$  Note :

Ces coûts sont traditionnellement considérés comme des coûts cachés dont la mesure nécessite une étude spécifique. Ils se mesurent difficilement sur la base des informations parfaitement identifiables (comme le coût d'acquisition, de location ou de maintenance). Certaines études les ont estimés à environ 27% de la somme des coûts matériel, logiciel et des coûts de gestion.

# Mise en place du calcul du TCO

Avant que le TCO puisse être calculé de manière automatique, vous devez réaliser les tâches décrites dans cette section.

## Activer les modules requis

Les modules suivants doivent :

- <sup>n</sup> être inclus dans la licence insérée dans votre base de données
- <sup>n</sup> être activés au niveau du client Windows (menu **Fichier/ Activation des modules**)

#### **Tableau 5.1. TCO - modules requis**

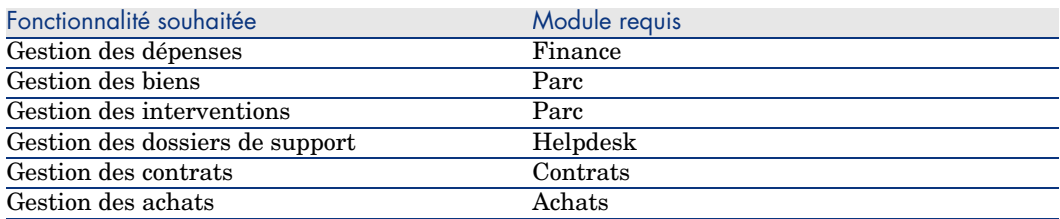

## Insérer les données métier requises dans votre base de données

Les données métier que cette section vous invite à importer servent à automatiser la création des lignes de dépense d'interventions.

Elles servent également à automatiser la création des lignes de dépense d'activités de dossier de support.

#### Lors de la création de la base de données

Pour insérer les données métier du TCO au moment de la création de la base de données, suivez les instructions du manuel *Administration*, chapitre *Création, modification et suppression d'une base de données AssetCenter/ Création de la structure de la base de données avec AssetCenter Database Administrator*.

Dans la page **Données à importer**, sélectionnez *Finances - Données métier (TCO)*.

#### Après la création de la base de données

#### **Importer les** *Données métier* **dans une base de données existante**

Si vous n'aviez pas inséré les données métier du TCO au moment de la création de la base de données, procédez de la manière suivante :

- 1 Démarrez AssetCenter Database Administrator.
- 2 Sélectionnez le menu **Fichier/ Ouvrir**.
- 3 Sélectionnez l'option **Ouvrir un fichier de description de base créer une nouvelle base**.
- 4 Sélectionnez le fichier gbbase.xml qui se trouve dans le sous-dossier config du dossier d'installation du logiciel AssetCenter.
- 5 Démarrez l'assistant de création de base (menu **Action/ Créer une base**).
- 6 Renseignez les pages de l'assistant de la manière suivante (naviguez d'une page à l'autre à l'aide des boutons **Suivant** et **Précédent**) :

#### Page **Générer un script SQL / Créer une base** :

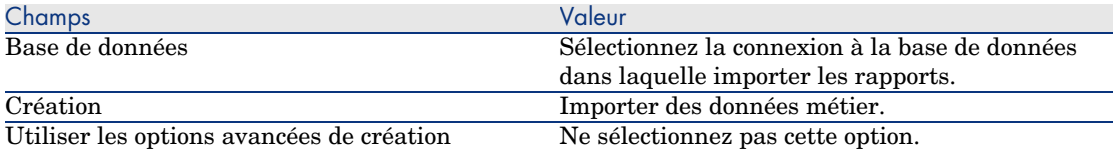

#### Page **Paramètres de création** :

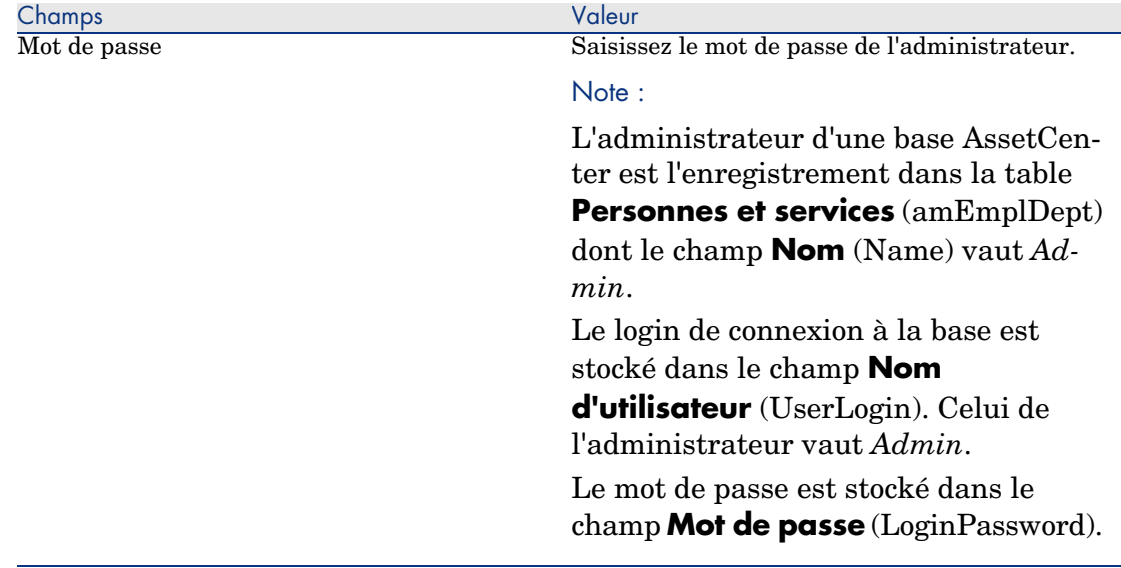

#### Page **Données à importer** :

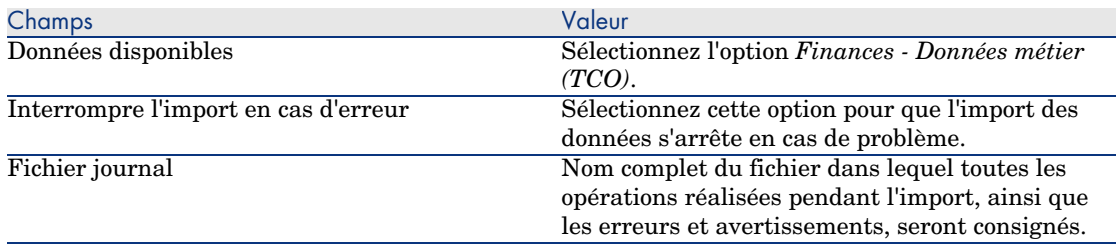

7 Exécutez les opérations définies à l'aide de l'assistant (bouton **Terminer**).

## Accorder des droits d'accès suffisants aux utilisateurs de AssetCenter

Si vous souhaitez que des lignes de dépenses soient automatiquement créées pour les interventions, faites en sorte que les utilisateurs qui éditent les fiches d'intervention disposent au moins des droits d'accès suivants sur la table **Lignes de dépense** (amExpenseLine) :

- $\bullet$  Tables :
	- <sup>n</sup> Création
	- **n** Destruction

Faites de même pour les utilisateurs qui éditent les dossiers de support.

## Définir le coût horaire des techniciens internes

Si vous souhaitez que les interventions de type *Support interne* donnent lieu à la création automatique d'une ligne de dépense, vous devez effectuer les tâches préliminaires suivantes :

# $N$ ote :

Cette procédure est également requise pour que les lignes de dépense des activités des dossiers de support soient automatiquement créées.

- 1 Vérifiez qu'il existe une nature dont le champ **Code** (Code) vaut *TCO\_WORK\_UNIT*.
- 2 Créez au moins un modèle en renseignant en particulier les champs et liens suivants :

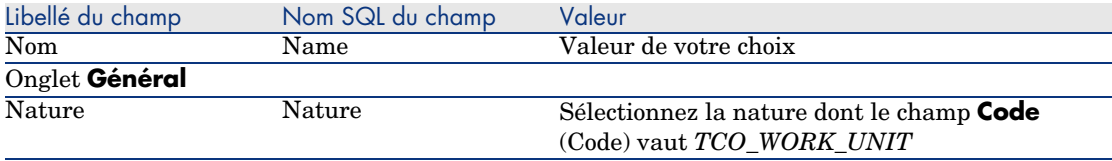

3 Créez un produit pour chaque coût d'intervention en renseignant en particulier les champs et liens suivants :

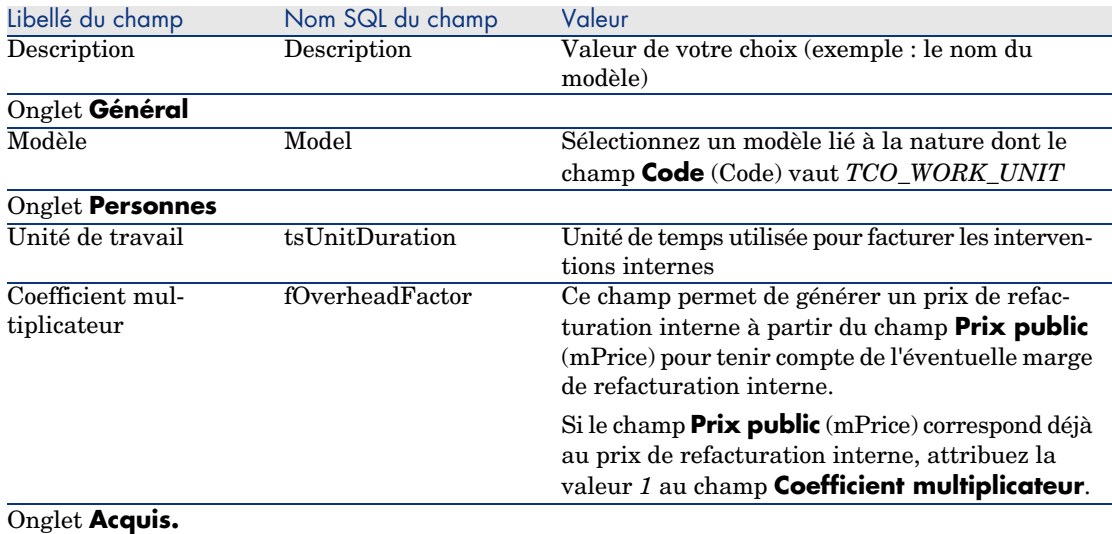

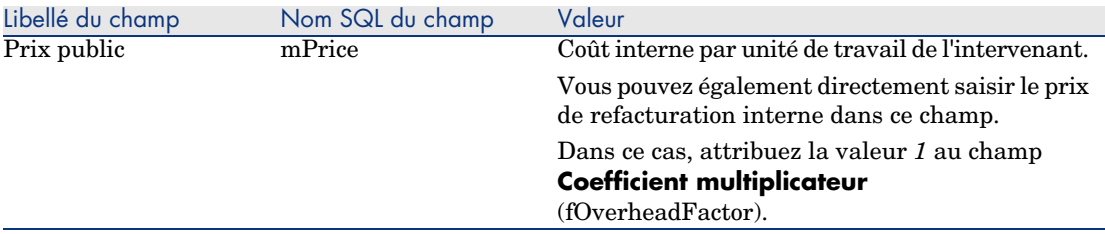

4 Associez chaque technicien au produit qui définit son coût de refacturation interne en renseignant le champ suivant :

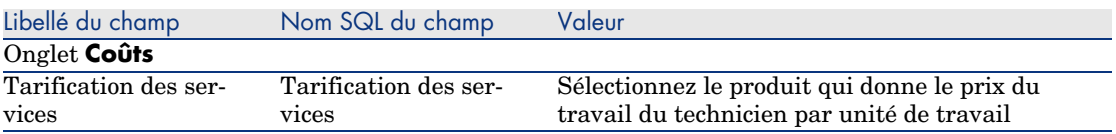

Faire en sorte que les anciennes lignes de dépense soient prises en compte dans le calcul du TCO

> Une fois le paramétrage du calcul du TCO effectué, vous devez mettre à jour toutes les lignes de dépense qui avaient déjà été créées afin que le champ **Durée d'amortissement économique** (tsAccrualPeriod) contienne une valeur conforme aux standards que vous avez définis.

<span id="page-66-1"></span>Pour cela, vous pouvez vous appuyer sur la fonction **lAccrualPeriod** de la bibliothèque de scripts *TcoLib*.

<span id="page-66-0"></span>C'est cette même fonction qui sert à renseigner la valeur par défaut du champ **Durée d'amortissement économique** (tsAccrualPeriod).

# Visualiser le TCO sous AssetCenter

## TCO d'un bien

#### Visualiser le TCO d'un bien

Pour visualiser le TCO d'un bien en tenant compte du TCO de ses sous-biens :

- 1 Affichez la liste des biens (lien **Gestion du parc/ Biens** du navigateur).
- 2 Affichez le détail du bien.
- 3 Sélectionnez l'onglet **Coûts**.
- 4 Examinez le champ calculé **TCO annuel** (sysCoreCurAvgYearlyTcoTotal). Pour visualiser le TCO d'un bien sans tenir compte du TCO de ses sous-biens :
- 1 Affichez la liste des biens (lien **Gestion du parc/ Biens** du navigateur).
- 2 Configurez la liste (menu contextuel **Utilitaires/ Configurer la liste**).
- 3 Ajoutez le champ calculé **Coût total d'usage annuel** (sysCoreAvgYearlyTco).

# Note :

Vous pouvez également ajouter ce champ calculé dans un écran de détail de la table des biens à l'aide de AssetCenter Database Administrator.

#### Comment le TCO d'un bien est-il calculé ?

# Figure 5.1. Calcul du TCO - dates prises en compte

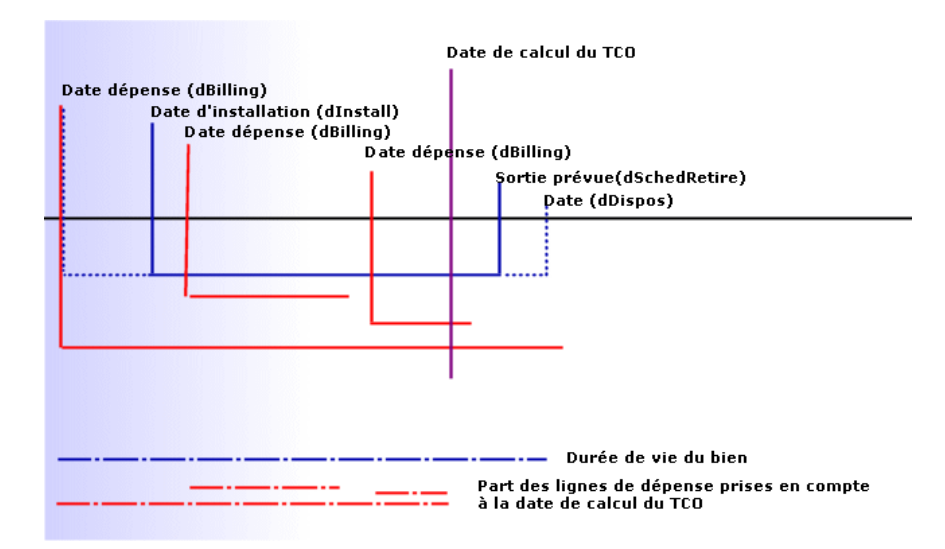

Le TCO d'un bien est calculé de la manière suivante :

- <sup>n</sup> Le TCO est exprimé dans la devise de référence 1.
- n On retient les lignes de dépense pour lesquelles la valeur du champ **Date dépense** (dBilling) est antérieure à la date du jour.
- <sup>n</sup> Pour chaque ligne de dépense retenue, on calcule la part de la dépense amortie à la date de calcul du TCO selon la formule :

(DHT + CHT) \* (durée entre D1 et D2) / DA

Avec :

- <sup>n</sup> *DHT* = détail de la ligne de dépense, champ **Débit (contre-valeur devise A)** (mDebitRef1)
- <sup>n</sup> *CHT* = détail de la ligne de dépense, champ **Crédit (contre-valeur devise A)** (mCreditRef1)
- <sup>n</sup> *D1* = détail de la ligne de dépense, champ **Date dépense** (dBilling)
- $\blacksquare$  2 = la plus reculée des dates suivantes :
	- Date du jour
	- <sup>n</sup> Détail de la ligne de dépense, champ **Date dépense** (dBilling) + **Durée d'amortissement économique** (tsAccrualPeriod)
- <sup>u</sup> *DA* = détail de la ligne de dépense, champ **Durée d'amortissement économique** (tsAccrualPeriod)
- n On additionne les montants obtenus pour chaque ligne de dépense.
- <sup>n</sup> On ramène le total obtenu à 1 an selon la formule :

TCO = S / (durée entre D1 et D2)

 $A$ vec  $\cdot$ 

- $S =$ somme des parts retenues pour chaque ligne de dépense
- $D1 =$ la plus reculée parmi les dates suivantes :
	- <sup>n</sup> Détail du bien, champ **Date d'installation** (dInstall)
	- <sup>n</sup> Détail des lignes de dépense, champ **Date dépense** (dBilling)
- $D2 =$ la plus avancée des dates suivantes :
	- <sup>n</sup> Détail du bien, champ **Sortie prévue** (dSchedRetire)
	- <sup>n</sup> Détail du bien, champ **Date** (dDispos)
	- <sup>n</sup> Si ces champs ne sont pas renseignés : détail du bien, champ **Date d'installation** (dInstall) + détail du modèle, champ **Durée d'amortissement économique** (tsLifeExpectancy)
	- <sup>n</sup> Si aucun de ces champs n'est renseigné : détail du bien, champ **Date d'installation** (dInstall) + 3 ans

#### Quels sont les champs calculés qui évaluent le TCO d'un bien

Le TCO d'un bien en tenant compte des ses sous-biens est calculé à partir des champs calculés suivants :

**TCO annuel** (sysCoreCurAvgYearlyTcoTotal) : ce champ concatène le champ calculé **Coût total d'usage annuel y compris sous-biens** (sysCoreAvgYearlyTcoTotal) et le symbole de la devise de référence 1.

#### <sup>n</sup> **Coût total d'usage annuel y compris sous-biens**

(sysCoreAvgYearlyTcoTotal) : ce champ calcule le TCO du bien et de ses sous-biens à partir des lignes de dépense associées aux biens.

Le TCO d'un bien sans tenir compte des ses sous-biens est calculé à partir des champs calculés suivants :

<sup>u</sup> **Coût total d'usage annuel** (sysCoreAvgYearlyTco) : ce champ calcule le TCO du bien à partir des lignes de dépense associées aux biens.

Modifier le mode de calcul du TCO d'un bien consiste à dupliquer et renommer ces champs calculés afin qu'ils ne soient pas écrasés lors d'une future mise à jour de AssetCenter.

Ceci requiert une grande expertise.

## TCO d'un service métier

#### Visualiser le TCO d'un service métier

Pour visualiser le TCO d'un service métier :

- 1 Affichez la liste des services métier (lien **Gestion du parc/ Services métiers/ S[ervices métier](#page-66-0)s** du navigateur).
- 2 Affichez le détail d'une des relations client-ressource du service métier.
- 3 Sélectionnez l'onglet **Relation client-ressource**.
- 4 Examinez le champ calculé **TCO annuel du service métier** (sysCoreCurAvgYearlyTcoSystem).

#### Comment le TCO d'un service métier est-il calculé ?

Le TCO du service métier est calculé de la manière suivante :

<sup>n</sup> Il comprend le TCO du service métier lui-même et celui des ressources du service métier.

Le TCO du service métier et celui des ressources sont calculés comme indiqué à la section TCO d'un bien [page 67].

<sup>n</sup> Le TCO des ressources du service métier est pondéré par l'impact financier (champ **Impact financier** (pFinImpact) de la relation client-ressource).

Ceci est fait pour *chaque* relation client-ressource, même si la ressource est utilisée plusieurs fois.

Le TCO d'une ressource cumule donc la valeur du champ **Impact financier** de toutes les relations client-ressource qui lui sont liées dans le cadre du service métier.

#### Quels sont les champs calculés qui évaluent le TCO d'un service métier

Le TCO d'un service métier est calculé à partir des champs calculés suivants :

- **TCO annuel du service métier** (sysCoreCurAvgYearlyTcoSystem) : ce champ concatène le champ calculé **TCO annuel du service métier** (sysCoreAvgYearlyTcoSystem) et le symbole de la devise de référence 1.
- **TCO annuel du service métier** (sysCoreAvgYearlyTcoSystem) : ce champ calcule le TCO du service métier et de ses sous-biens à partir des lignes de dépense associées aux biens.
- <sup>n</sup> Champs calculés utilisés pour le calcul du TCO d'un bien en général.

Modifier le mode de calcul du TCO d'un service métier consiste à dupliquer et renommer ces champs calculés afin qu'ils ne soient pas écrasés lors d'une future mise à jour de AssetCenter.

Ceci requiert une grande expertise.

## TCO d'un modèle

#### Visualiser le TCO d'un modèle

Pour visualiser le TCO d'un modèle :

- 1 [Affichez la liste](#page-66-0) des modèles (lien **Gestion du parc/ Modèles** du navigateur).
- 2 Affichez le détail du modèle.
- 3 Sélectionnez l'onglet **Général**.
- 4 Examinez le champ calculé **TCO annuel** (sysCoreCurAvgYearlyTcoTotalM).

#### Comment le TCO d'un modèle est-il calculé ?

Le TCO du modèle est calculé de la manière suivante :

- <sup>n</sup> Il calcule la moyenne du TCO des biens associés au modèle pour lesquels le TCO est non nul (en incorporant les sous-biens).
- <sup>n</sup> Le TCO des biens associés au modèle est calculé comme indiqué à la section TCO d'un bien [page 67].

#### Quels sont les champs calculés qui évaluent le TCO d'un modèle

Le TCO d'un modèle qui inclut le TCO des sous-biens est calculé à partir des champs calculés suivants :

- <sup>n</sup> **Coût total en devise d'usage annuel y compris sous-biens** (sysCoreCurAvgYearlyTcoTotalM) : ce champ concatène le champ calculé **Coût total d'usage annuel y compris sous-biens** (sysCoreAvgYearlyTcoTotalM) et le symbole de la devise de référence 1.
- <sup>n</sup> **Coût total d'usage annuel y compris sous-biens** (sysCoreAvgYearlyTcoTotalM) : ce champ calcule la moyenne des champs calculés *sysCoreAvgYearlyTcoTotal* des biens associés au modèle pour lesquels le champ calculé *sysCoreAvgYearlyTcoTotal* est non nul.

Le TCO des sous-biens est inclus.

<sup>n</sup> Champs calculés utilisés pour le calcul du TCO d'un bien en général.

Le TCO d'un modèle qui n'inclut pas le TCO des sous-biens est calculé à partir du champ calculé **Coût total d'usage annuel** (sysCoreAvgYearlyTcoM) : ce champ calcule la moyenne des champs calculés *sysCoreAvgYearlyTco* des biens associés a[u modèle pour lesquels le champ calc](#page-66-1)ulé *sysCoreAvgYearlyTco* est non nul.

Modifier le mode de calcul du TCO d'un modèle consiste à dupliquer et renommer ces champs calculés a[fin qu'ils ne soient pas écrasés lors d](#page-66-1)'une future mise à jour de AssetCenter.

Ceci requiert une grande expertise.

## Génération des lignes de dépenses prises en compte dans le TCO

La section Visualiser le TCO sous AssetCenter [page 67] vous a expliqué comment visualiser le TCO d'un bien, d'un service métier et d'un modèle et comment le calcul du TCO est effectué.

Par contre, la section Visualiser le TCO sous AssetCenter [page 67] ne vous a pas expliqué comment les lignes de dépense liées aux biens sont générées. C'est l'objet de cette section.

#### Manière avec laquelle les lignes de dépense sont générées

Le tableau suivant explique comment les lignes de dépense sont générées :

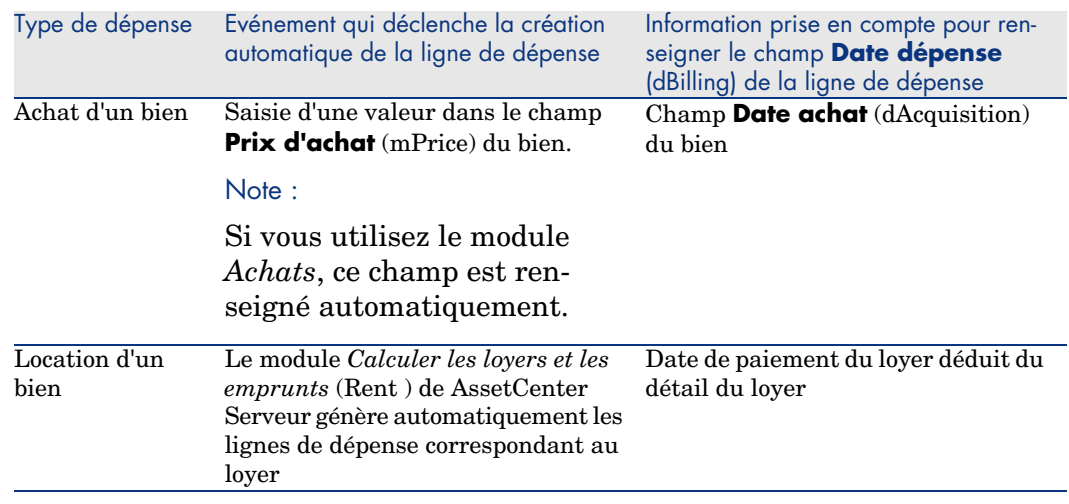
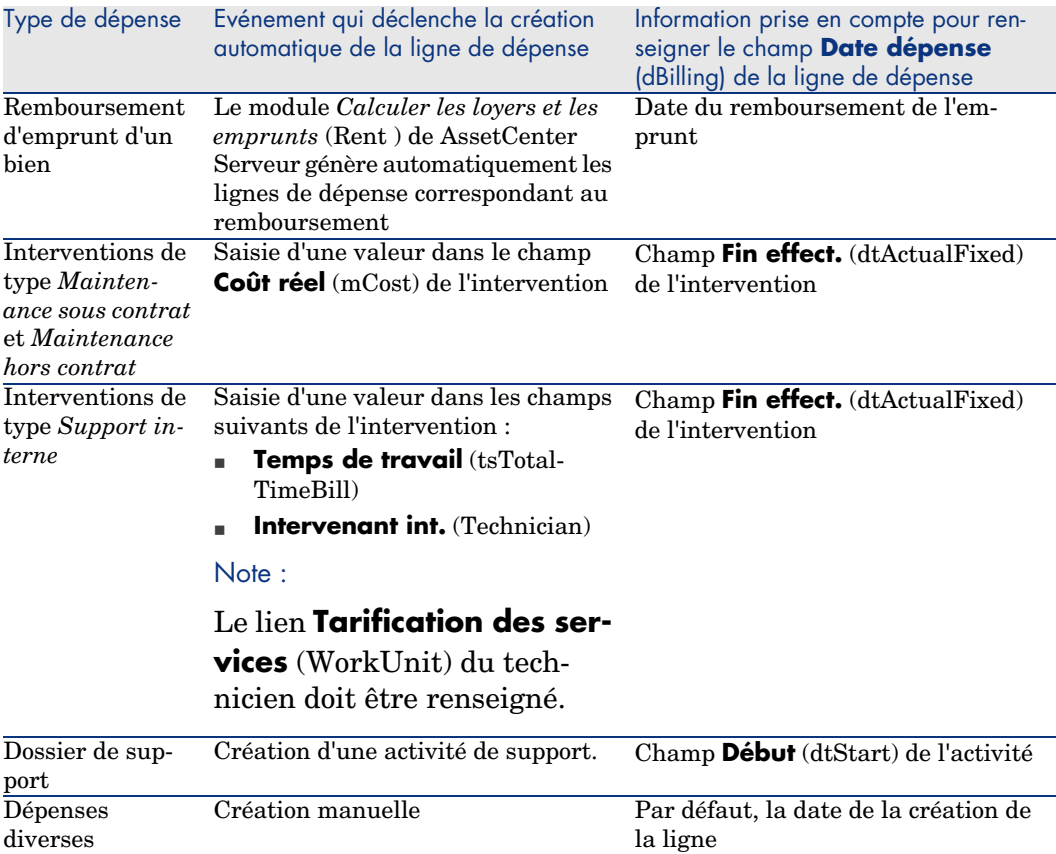

## Manière avec laquelle le champ **Durée d'amortissement économique** (tsAccrualPeriod) est calculé

Cette section explique comment la fonction **lAccrualPeriod** de la bibliothèque de scripts *TcoLib* calcule la valeur du champ **Durée d'amortissement économique** (tsAccrualPeriod) en fonction de la valeur du champ **Objet** (sePurpose) de la ligne de dépense.

Si le champ **sePurpose** vaut *Achat (Bien)*, *Versement initial (Bien)*, *Extension logicielle* ou *Ajustement*

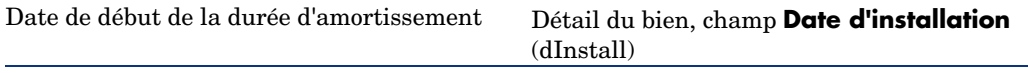

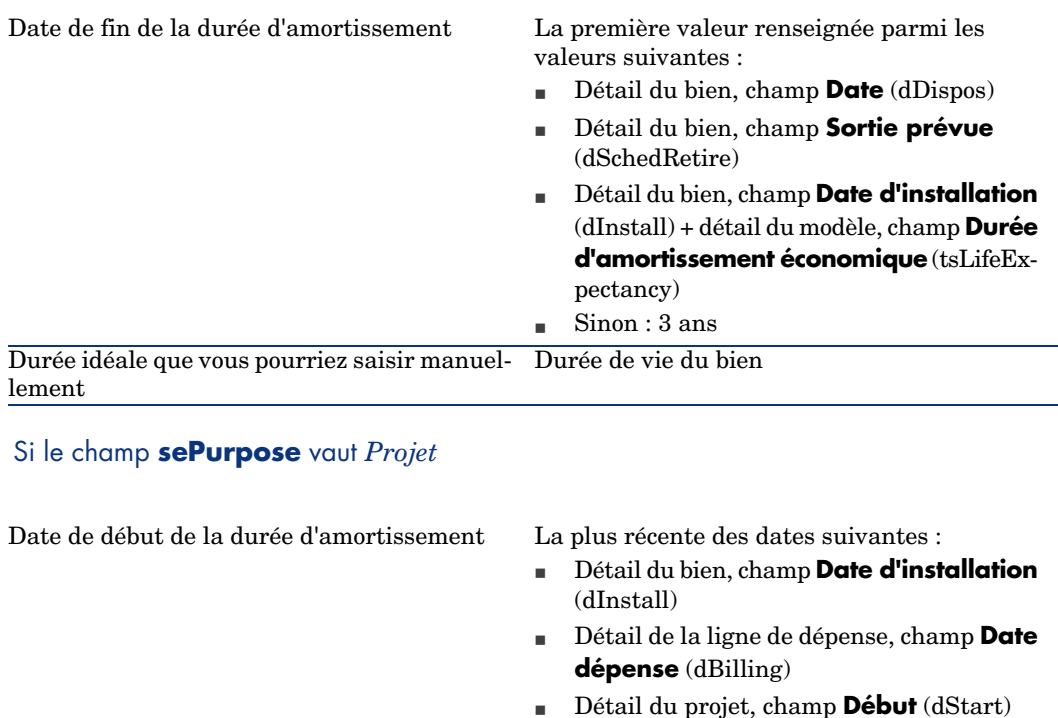

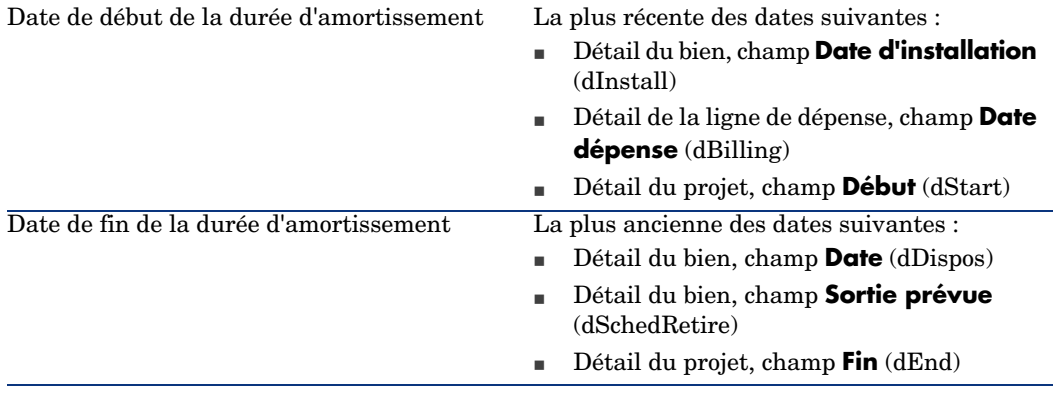

# Note :

Si aucune date ne peut être trouvée, on appliquera une durée d'un an.

## Si le champ **sePurpose** vaut *Libre*

# $\blacksquare$  Note :

Le champ **sePurpose** prend la valeur *Libre* notamment pour les lignes de remboursement d'emprunt.

Durée fixe : 30 jours

#### <span id="page-74-0"></span>Si le champ **sePurpose** vaut *Versement initial (Contrat)*

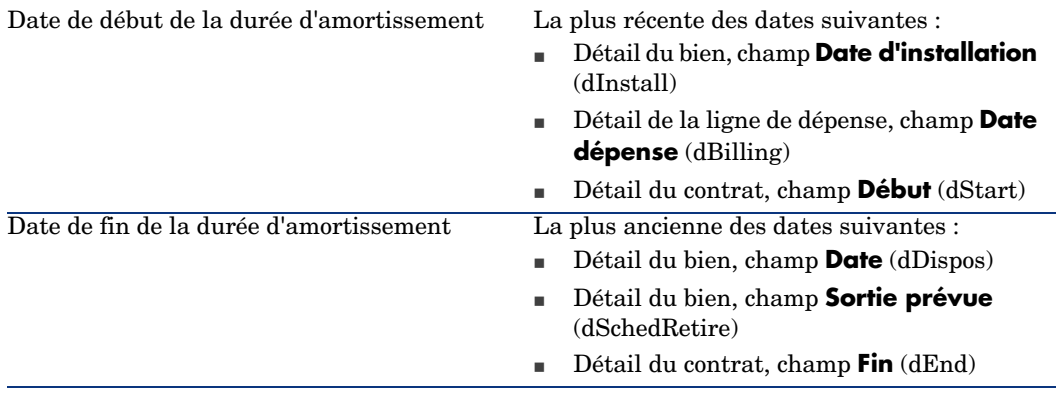

# $\blacksquare$  Note :

Si aucune date ne peut être trouvée, on applique une durée d'un an.

#### Si le champ **sePurpose** vaut *Loyer* ou *Contrat*

- <sup>n</sup> Détail du loyer de contrat principal, champ **Périodicité** (sePeriodicity)
- **n** Si le champ **Périodicité** (sePeriodicity) vaut  $\theta$  (en une fois) :  $\triangleright$  Si le champ sePurpose vaut Versement initial (Contrat) [page 75]

Si le champ **sePurpose** vaut *Intervention*, *Main d'oeuvre interne (Intervention)* ou *Main d'oeuvre interne (Dossier)*

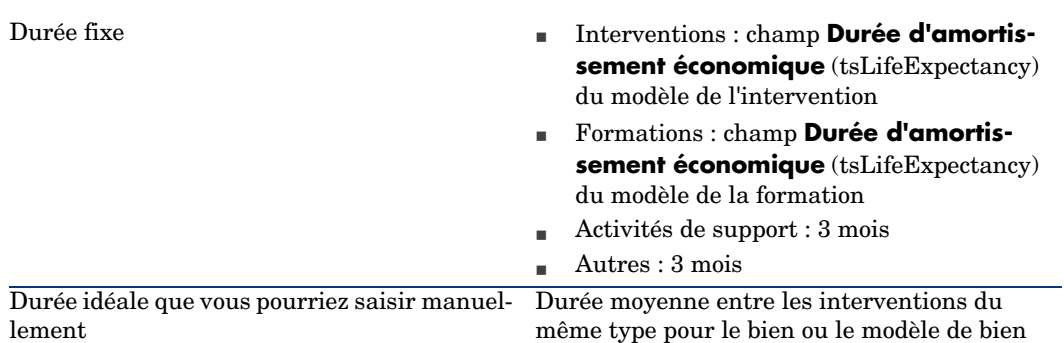

#### Si le champ **sePurpose** vaut *Consommation* ou *Achat (Consommable)*

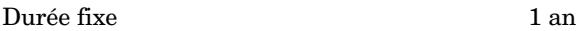

Durée idéale que vous pourriez saisir manuel- Durée de vie du consommable lement

#### Si le champ **sePurpose** vaut *Formation*

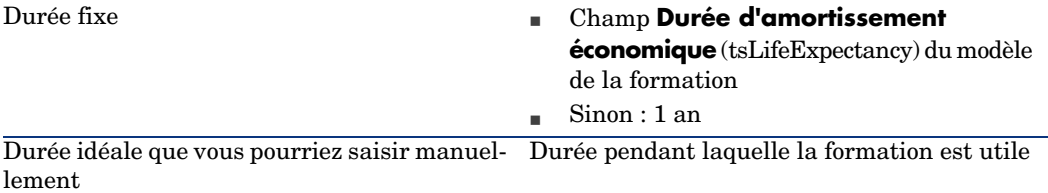

# 6 Refacturation

Ce chapitre vous explique en quoi consiste la refacturation et comment l'automatiser. Il vous propose également des cas pratiques à réaliser pas à pas ; ces cas pratiques illustrent certains aspects de la refacturation.

# Prérequis

<span id="page-76-0"></span>Pour mettre en oeuvre la refacturation, votre licence d'utilisation de AssetCenter doit vous donner accès aux modules suivants :

- **Finance**
- **n** Refacturation

Dans le cas du client Windows, vous devez également activer ces mêmes modules (menu **Fichier/ Activation des modules**).

## Fonctionnement général

La refacturation sert à ré-imputer une dépense avancée par un centre de coût (source) aux centres de coût qui ont réellement engendré la dépense (cible).

AssetCenter permet de définir les règles de refacturation qui automatisent la création des lignes de dépense de refacturation.

Le centre de coût source est crédité du montant de la refacturation, tandis que les centres de coût cible sont débités du même montant. Le montant crédité et la somme des montants débités s'annulent donc.

Exemple : vous pouvez définir des règles de refacturation correspondant à l'installation des ordinateurs par le service informatique : lorsqu'un ordinateur est créé dans la base de données, AssetCenter crée automatiquement deux lignes de dépense :

- <sup>n</sup> Une ligne de dépense au crédit du centre de coût du service informatique pour rémunérer la prestation de service
- <sup>n</sup> Une ligne de dépense au débit du centre de coût du service qui a bénéficié de l'installation de l'ordinateur

## Astuce :

Vous pouvez créer plusieurs règles de refacturation qui se déclenchent à partir d'un même événement.

<span id="page-77-0"></span>Assurez-vous de la cohérence de telles règles (double-emplois et conflits éventuels).

# Créer un système de refacturation

Pour automatiser la refacturation d'un type de dépenses donné :

1 Créez un système de refacturation (lien **Finance/ Refacturation/ Systèmes de refacturation** du navigateur).

2 Ajoutez des règles au système de refacturation (onglet **Règles**). Renseignez en particulier les champs et liens suivants :

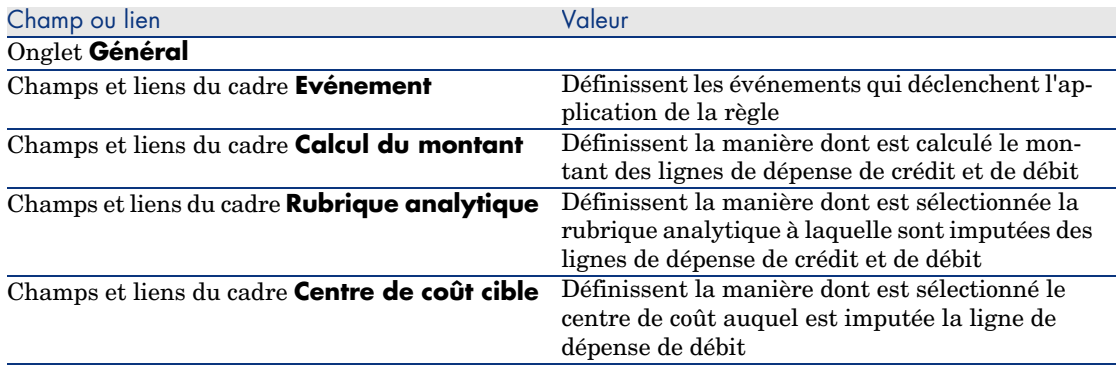

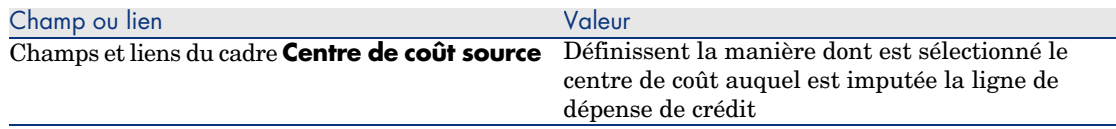

# Rendre obligatoire la saisie des centres de coût et rubriques analytiques de référence

Quand vous créez une règle de refacturation  $(\triangleright$  Créer un système de refacturation [page 78]), vous définissez un centre de coût cible, un centre de coût source et une rubrique analytique.

Pour qu'une règle de refacturation soit exécutée avec succès, il faut que les centres de coût et rubriques analytiques auxquelles la règle fait référence soient renseignés.

Exemple : le service informatique refacture l'installation des ordinateurs et impute le montant refacturé au centre de coût du service de l'utilisateur. Il faut donc au préalable avoir renseigné les centre de coût des services.

Le plus sûr est de rendre obligatoire la saisie des centres de coût et rubriques analytiques auxquels se réfèrent les règles de facturation.

# Traiter les événements de refacturation non résolus

- 1 Affichez les systèmes de refacturation (menu **Finance/ Refacturation/ Systèmes de refacturation** du navigateur).
- 2 Affichez le détail du système à contrôler.
- 3 Sélectionnez l'onglet **Evénements**.
- 4 Regardez s'il existe des événements dans la liste.

Si c'est le cas, cela signifie qu'une règle du système a rencontré un événement déclenchant, mais que les lignes de dépense correspondantes n'ont pas pu être générées.

Pour chaque événement de la liste :

- a Affichez le détail de l'événement.
- b Examinez le détail de l'événement et identifiez la raison pour laquelle les lignes de dépense n'ont pas pu être créées.

Pour examiner le détail de l'enregistrement dont la création, la modification ou la suppression a déclenché la création de l'événement :

<sup>n</sup> Client Windows : cliquez sur le bouton **Origine**.

- <sup>n</sup> Client Web : sélectionnez l'entrée *Origine* dans la liste déroulante **Actions contextuelles**.
- c Une fois le problème corrigé :
	- <sup>n</sup> Client Windows : cliquez sur le bouton **Réappliquer**.
	- <sup>n</sup> Client Web : sélectionnez l'entrée *Réappliquer* dans la liste déroulante **Actions contextuelles**.

# Programmation du déclenchement d'une règle de refacturation

Il est possible de programmer le déclenchement d'une règle de refacturation. Le programmateur est défini dans le détail de la règle de refacturation. L'exécution du programmateur est pilotée par AssetCenter Serveur. Par conséquent, AssetCenter Serveur doit être installé, configuré et démarré sur le serveur.

## Configurer AssetCenter Serveur

- 1 Démarrez AssetCenter Serveur.
- 2 Connectez-vous à votre base de données (menu *Fichier/ Se connecter à une base*).
- 3 Sélectionnez le menu *Outils/ Configurer les modules*.
- 4 Sélectionnez le module **Déclencher les règles de refacturation périodiques** (CbkTimer).
- 5 Renseignez les options du module **Déclencher les règles de refacturation périodiques** conformément aux indications du manuel *Administration*, chapitre *AssetCenter Serveur*, section *Configurer les modules surveillés par AssetCenter Serveur/ Module Déclencher les règles de refacturation périodiques (CbkTimer)*.
- 6 Cochez la case **Activé**.
- 7 AssetCenter Serveur effectue automatiquement la refacturation des lignes de dépenses.

## Exécuter AssetCenter Serveur en tâche de fond

- 1 Démarrez AssetCenter Serveur.
- 2 Connectez-vous à votre base de données (menu *Fichier/ Se connecter à une base*).

## Génération des lignes de dépense de refacturation

Une fois connecté à la base, AssetCenter Serveur vérifie aux intervalles définis au niveau du module **Déclencher les règles de refacturation périodiques** s'il faut vérifier le programmateur.

Ceci est déterminé en comparant la valeur du champ **Dernière exécution de la règle** (dtLastExec) avec la fréquence d'exécution du programmateur.

Après avoir exécuté la règle de refacturation, AssetCenter Serveur stocke dans le champ **Dernière exécution de la règle** (dtLastExec) la date et l'heure d'exécution.

## Programmer une règle de refacturation

- 1 Affichez les systèmes de refacturation (lien **Finance/ Refacturation/ Systèmes de refacturation** du navigateur).
- 2 Affichez le détail du système de refacturation.
- 3 Sélectionnez l'onglet **Règles**.
- 4 Ajoutez une règle de refacturation ou affichez le détail d'une règle existante, en renseignant en particulier les champs et liens suivants :

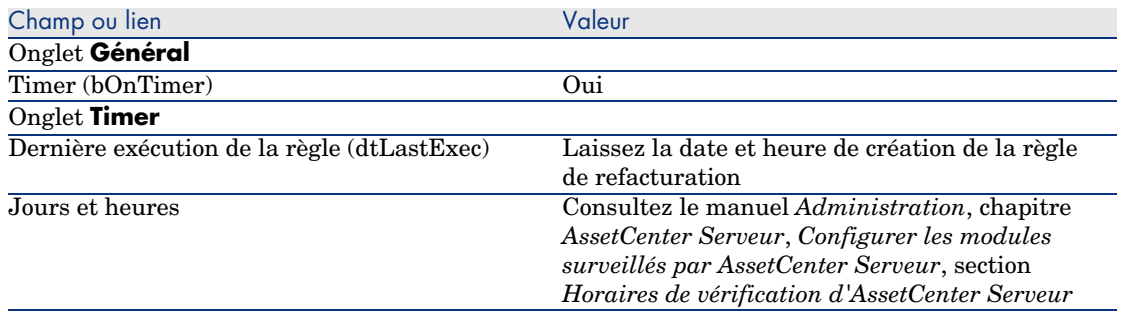

# <span id="page-80-1"></span><span id="page-80-0"></span>Cas pratique 1 - refacturation de l'installation et du déménagement d'un ordinateur

## **Présentation**

Ce cas pratique a pour objectif de vous faire comprendre comment créer un système de refacturation et ses règles, et de quelle manière les règles sont appliquées.

## Scénario

Un ordinateur est installé pour M. *Cp1 - Baillou* au bureau *CP1 - Bureau 1*.

M. *Cp1 - Baillou* fait partie du service *CP1 - Administration* qui est affecté au centre de coût *CP1 - Administration*.

Le service informatique refacture l'installation pour un montant de *100* et impute ce montant au centre de coût du service de l'utilisateur ainsi qu'à la rubrique analytique *CP1 - Mouvements de matériel*.

Plus tard, M. *Cp1 - Baillou* déménage avec son ordinateur au bureau *CP1 - Bureau 2*.

Le service informatique refacture le déménagement pour un montant de *200* et impute ce montant au centre de coût du service de l'utilisateur ainsi qu'à la rubrique analytique *CP1 - Mouvements de matériel*.

# Réalisation

#### Créez la nature

- 1 Affichez les natures (lien **Gestion du parc/ Natures** du navigateur).
- 2 Créez l'enregistrement suivant, en renseignant les champs et liens indiqués dans le tableau suivant :

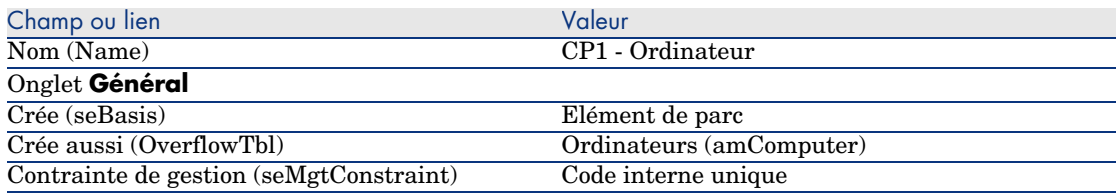

3 Client Windows : fermez toutes les fenêtres.

#### Créez le modèle

- 1 Affichez les modèles (lien **Gestion du parc/ Modèles** du navigateur).
- 2 Créez l'enregistrement suivant, en renseignant les champs et liens indiqués dans le tableau suivant :

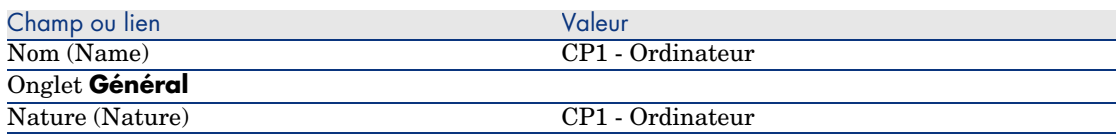

3 Client Windows : fermez toutes les fenêtres.

#### Créez les localisations

- 1 Affichez les localisations (lien **Organisation/ Localisations** du navigateur).
- 2 Créez les enregistrements suivants, en renseignant les champs et liens indiqués dans les tableaux suivants :

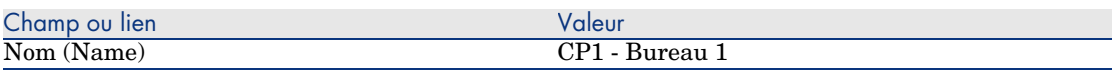

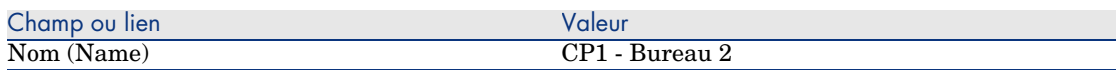

3 Client Windows : fermez toutes les fenêtres.

#### Créez les centres de coût

- 1 Affichez les centres de coût (lien **Gestion du parc/ Centres de coût** du navigateur).
- 2 Créez les enregistrements suivants, en renseignant les champs et liens indiqués dans les tableaux suivants :

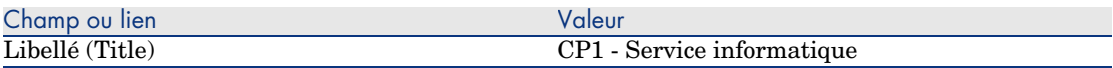

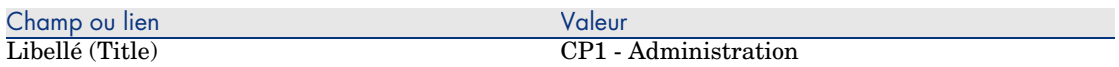

3 Client Windows : fermez toutes les fenêtres.

#### Créez la rubrique analytique

- 1 Affichez les rubriques analytiques (lien **Gestion du parc/ Rubriques analytiques** du navigateur).
- 2 Créez l'enregistrement suivant, en renseignant les champs et liens indiqués dans le tableau suivant :

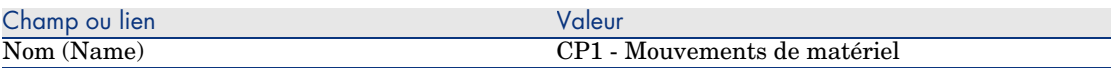

3 Client Windows : fermez toutes les fenêtres.

#### Créez le service

1 Affichez les services (lien **Organisation/ Services** du navigateur).

2 Créez l'enregistrement suivant, en renseignant les champs et liens indiqués dans le tableau suivant :

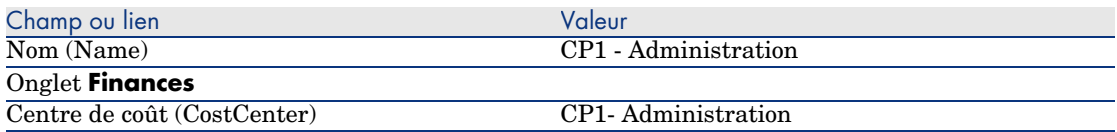

3 Client Windows : fermez toutes les fenêtres.

#### Créez la personne

- 1 Affichez les personnes (lien **Organisation/ Personnes** du navigateur).
- 2 Créez l'enregistrement suivant, en renseignant les champs et liens indiqués dans le tableau suivant :

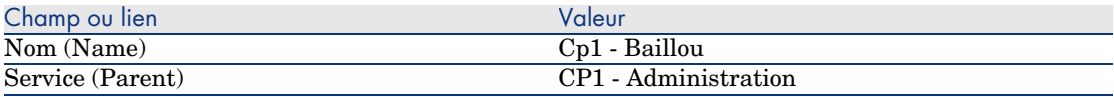

3 Client Windows : fermez toutes les fenêtres.

#### Créez la requête de filtrage des ordinateurs achetés

- 1 Affichez les requêtes (lien **Administration/ Requêtes** du navigateur).
- 2 Créez l'enregistrement suivant, en renseignant les champs et liens indiqués dans le tableau suivant :

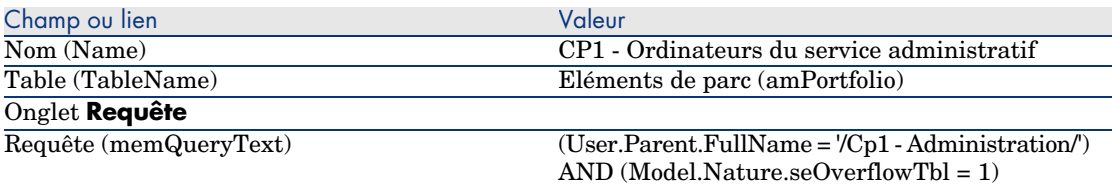

3 Client Windows : fermez toutes les fenêtres.

Créez le système de refacturation

- 1 Affichez les systèmes de refacturation (lien **Finance/ Refacturation/ Systèmes de refacturation** du navigateur).
- 2 Créez l'enregistrement suivant, en renseignant les champs et liens indiqués dans le tableau suivant :

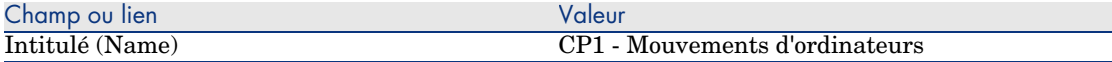

- 3 Validez votre saisie (bouton **Créer**).
- 4 Sélectionnez l'onglet **Règles**.

Mise à jour (bOnUpdate) Oui

5 Ajoutez les règles suivantes, en renseignant les champs et liens indiqués dans les tableaux suivants :

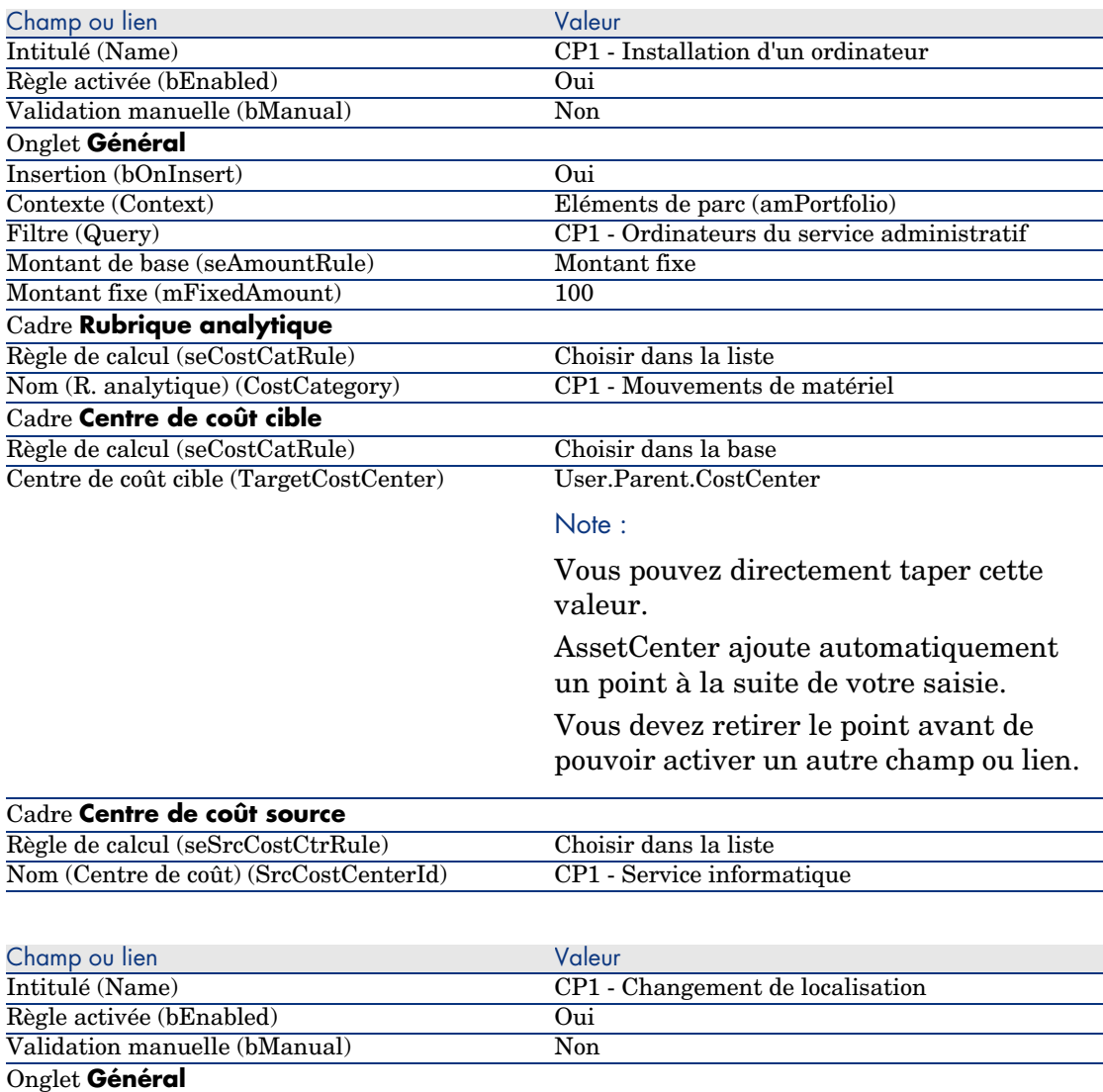

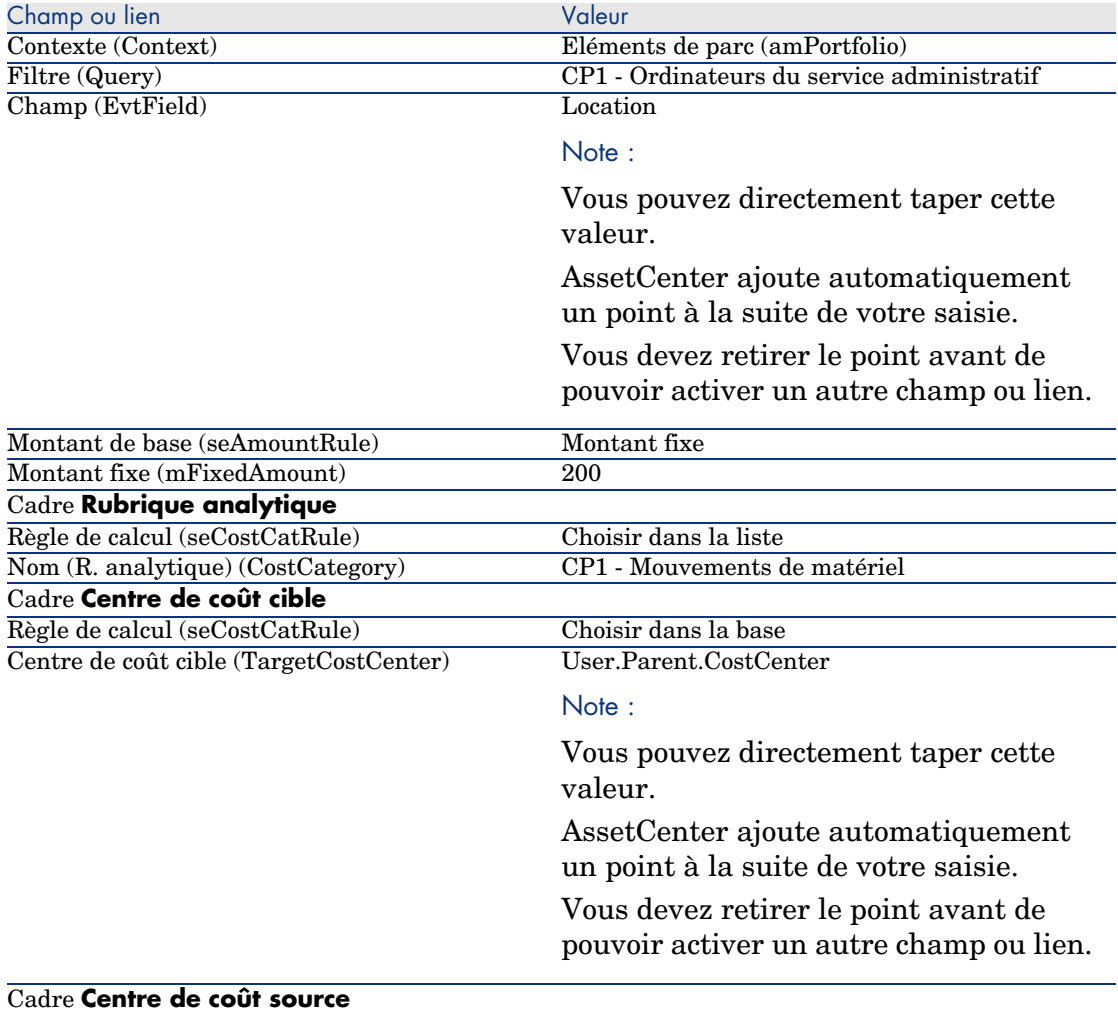

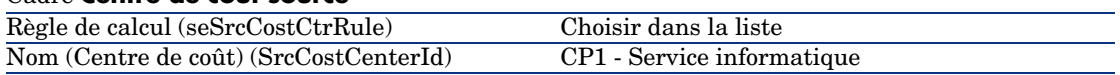

6 Client Windows : fermez toutes les fenêtres.

#### Créez l'ordinateur

- 1 Affichez les éléments de parc (lien **Gestion du parc/ Eléments de parc** du navigateur).
- 2 Créez l'enregistrement suivant, en renseignant les champs et liens indiqués dans le tableau suivant :

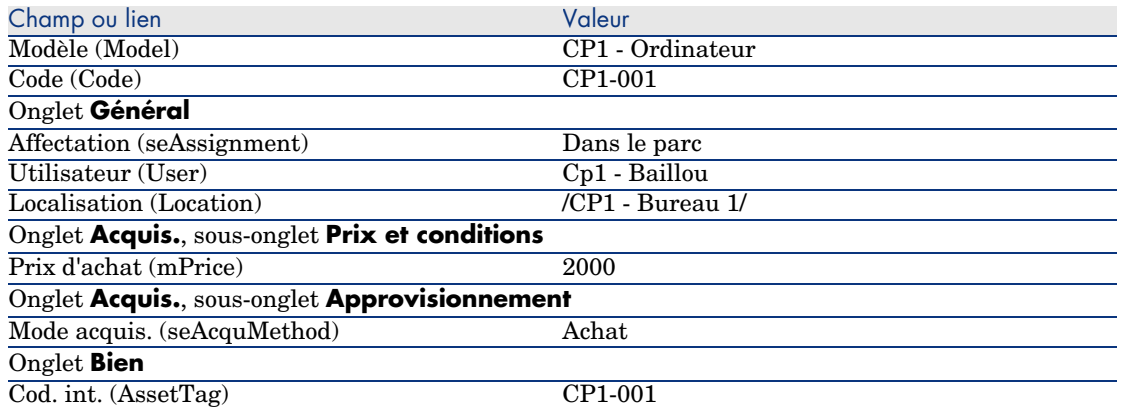

- 3 Validez la création de l'enregistrement (bouton **Créer** du client Windows ou **Sauver** du client Web).
- 4 Affichez les centres de coût (lien **Gestion du parc/ Centres de coût** du navigateur).
- 5 Affichez le détail du centre de coûts *CP1 Administration*.
- 6 Sélectionnez l'onglet **Dépenses**.
- 7 Examinez le détail de la ligne de dépense *CP1 Installation d'un ordinateur : CP1 - Ordinateur (CP1-001 :CP1-001)*.

Cette ligne de dépense impute les frais d'installation au service qui a bénéficié de la prestation.

- 8 Fermez le détail de la ligne de dépense.
- 9 Réaffichez la liste des centres de coût.
- 10 Affichez le détail du centre de coûts *CP1 Service informatique*.
- 11 Sélectionnez l'onglet **Dépenses**.
- 12 Examinez le détail de la ligne de dépense *CP1 Installation d'un ordinateur : CP1 - Ordinateur (CP1-001 :CP1-001)*.

Cette ligne de dépense rembourse les frais d'installation au service qui a fourni la prestation.

13 Client Windows : fermez le détail de la ligne de dépense et la liste des centres de coût, mais laissez le détail de l'élément de parc affiché.

#### Modifiez la localisation de l'ordinateur

- 1 Faîtes en sorte que le détail de l'élément de parc *CP1-001* soit affiché.
- 2 Modifiez l'enregistrement, en renseignant les champs et liens indiqués dans le tableau suivant :

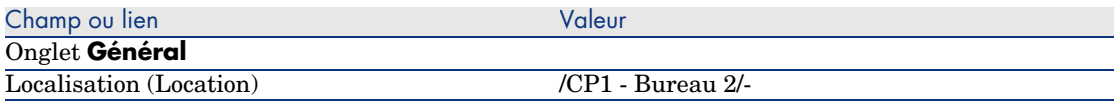

- 3 Validez la modification de l'enregistrement (bouton **Modifier** du client Windows ou **Sauver** du client Web).
- 4 Affichez les centres de coût (lien **Gestion du parc/ Centres de coût** du navigateur).
- 5 Affichez le détail du centre de coûts *CP1 Administration*.
- 6 Sélectionnez l'onglet **Dépenses**.
- 7 Examinez le détail de la ligne de dépense *CP1 Changement de localisation : CP1 - Ordinateur (CP1-001 :CP1-001)*.

Cette ligne de dépense impute les frais de changement de localisation au service qui a bénéficié de la prestation.

- 8 Fermez le détail de la ligne de dépense.
- 9 Réaffichez la liste des centres de coût.
- 10 Affichez le détail du centre de coûts *CP1 Service informatique*.
- 11 Sélectionnez l'onglet **Dépenses**.
- 12 Examinez le détail de la ligne de dépense *CP1 Changement de localisation : CP1 - Ordinateur (CP1-001 :CP1-001)*.

Cette ligne de dépense rembourse les frais de changement de localisation au service qui a fourni la prestation.

13 Client Windows : fermez toutes les fenêtres.

# Cas pratique 2 - ventilation de la refacturation

# Avertissement :

Ce cas pratique ne peut être réalisé qu'avec le client Windows.

## Présentation

Ce cas pratique a pour objectif de vous faire comprendre comment ventiler une refacturation sur plusieurs centres de coût.

#### Prérequis

Vous devez avoir réalisé le cas pratique appelé Cas pratique 1 - refacturation de l'installation et du déménagement d'un ordinateur [page 81].

#### Scénario

Le service informatique refacture la sortie du parc des ordinateurs pour un montant de *300* et impute 70% de ce montant au centre de coût *CP2 - Stock* et 30 % au centre de coût *CP2 - Comptabilité*, ainsi qu'à la rubrique analytique *CP1 - Mouvements de matériel*.

#### Réalisation

#### Créez les centres de coût

- 1 Affichez les centres de coût (lien **Gestion du parc/ Centres de coût** du navigateur).
- 2 Créez les enregistrements suivants, en renseignant les champs et liens indiqués dans les tableaux suivants :

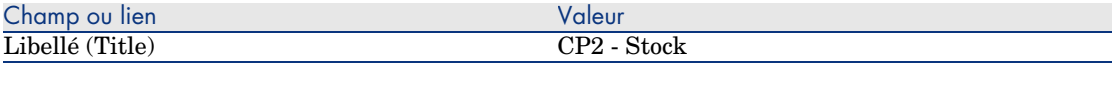

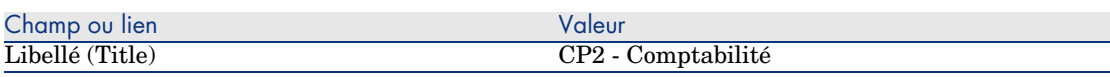

3 Client Windows : fermez toutes les fenêtres.

#### Créez la règle de ventilation

- 1 Affichez les règles de ventilation (menu **Administration/ Liste des écrans/ Règles de ventilation (amCbkSplitRule)**, en sélectionnant la ligne dont la colonne **Jeu d'écrans** vaut *Full*).
- 2 Créez l'enregistrement suivant, en renseignant les champs et liens indiqués dans le tableau suivant :

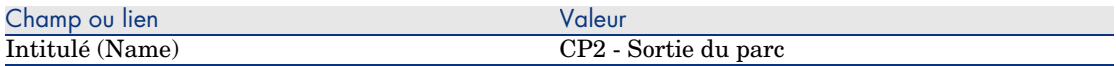

3 Validez votre saisie (bouton **Créer**).

4 Ajoutez les lignes suivantes (bouton **+**), en renseignant les champs et liens indiqués dans les tableaux suivants :

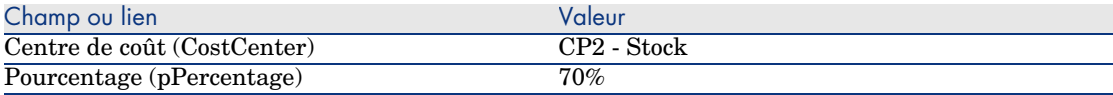

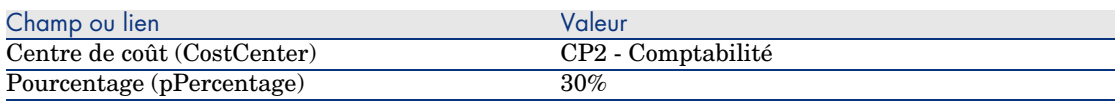

5 Client Windows : fermez toutes les fenêtres.

#### Ajoutez une règle au système de refacturation

- 1 Affichez les systèmes de refacturation (lien **Finance/ Refacturation/ Systèmes de refacturation** du navigateur).
- 2 Affichez le détail du système de refacturation identifié par le champ suivant :

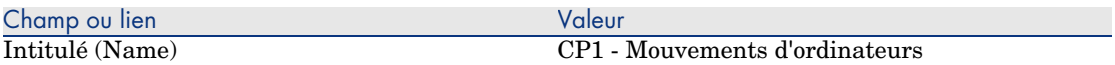

- 3 Sélectionnez l'onglet **Règles**.
- 4 Ajoutez la règle suivante, en renseignant les champs et liens indiqués dans le tableau suivant :

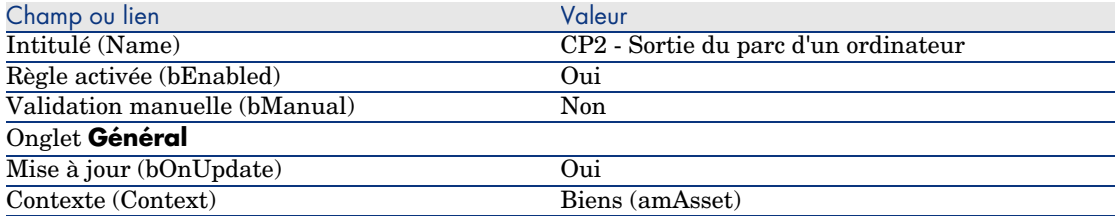

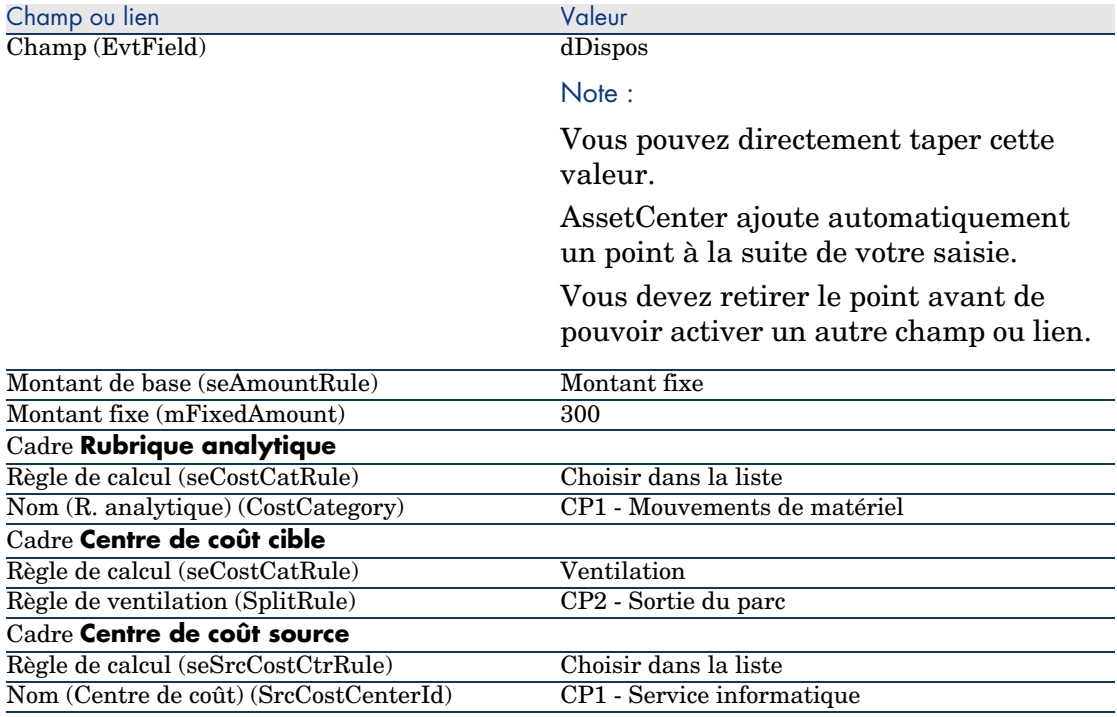

5 Client Windows : fermez toutes les fenêtres.

#### Sortez l'ordinateur du parc

- 1 Affichez les biens (lien **Gestion du parc/ Biens**).
- 2 Affichez le détail du bien *CP1-001*.
- 3 Modifiez l'enregistrement, en renseignant les champs et liens indiqués dans le tableau suivant :

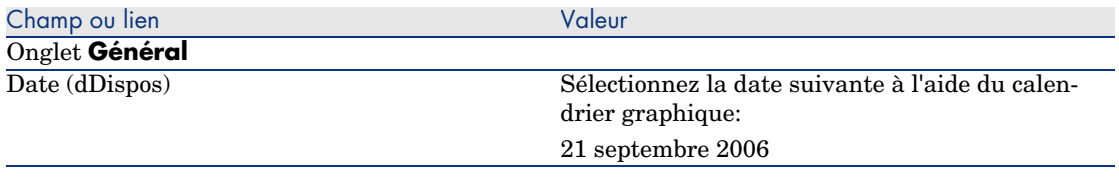

- 4 Validez la modification de l'enregistrement (bouton **Modifier**).
- 5 Sélectionnez l'onglet **Coûts**.
- 6 La liste contient 3 lignes de dépense (1 de crédit et 2 de débit), créées par la règle de refacturation *CP2 - Sortie du parc d'un ordinateur*.

Examinez le détail de ces lignes de dépense.

7 Client Windows : fermez toutes les fenêtres.

# Cas pratiq[ue 3 - déclenchement programmé d'une règ](#page-80-0)le de refacturation

#### **Présentation**

Ce cas pratique a pour objectif de vous faire comprendre comment déclencher une refacturation à l'aide d'un programmateur.

#### **Prérequis**

Vous devez avoir réalisé le cas pratique intitulé Cas pratique 1 - refacturation de l'installation et du déménagement d'un ordinateur [page 81].

#### Scénario

Le service informatique refacture le support des ordinateurs du service administratif à hauteur de *10%* de leur prix d'achat et impute le montant refacturé au centre de coût du service de l'utilisateur ainsi qu'à la rubrique analytique *CP1 - Support*.

#### Réalisation

#### Créez la rubrique analytique

- 1 Affichez les rubriques analytiques (lien **Gestion du parc/ Rubriques analytiques** du navigateur).
- 2 Créez l'enregistrement suivant, en renseignant les champs et liens indiqués dans le tableau suivant :

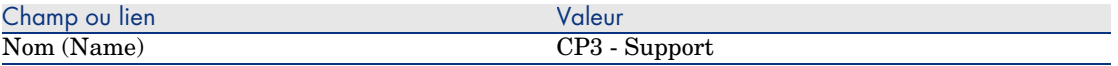

3 Client Windows : fermez toutes les fenêtres.

#### Ajoutez une règle au système de refacturation

- 1 Affichez les systèmes de refacturation (lien **Finance/ Refacturation/ Systèmes de refacturation** du navigateur).
- 2 Affichez le détail du système de refacturation identifié par le champ suivant :

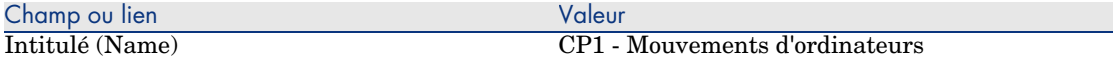

## 3 Sélectionnez l'onglet **Règles**.

4 Ajoutez la règle suivante, en renseignant les champs et liens indiqués dans le tableau suivant :

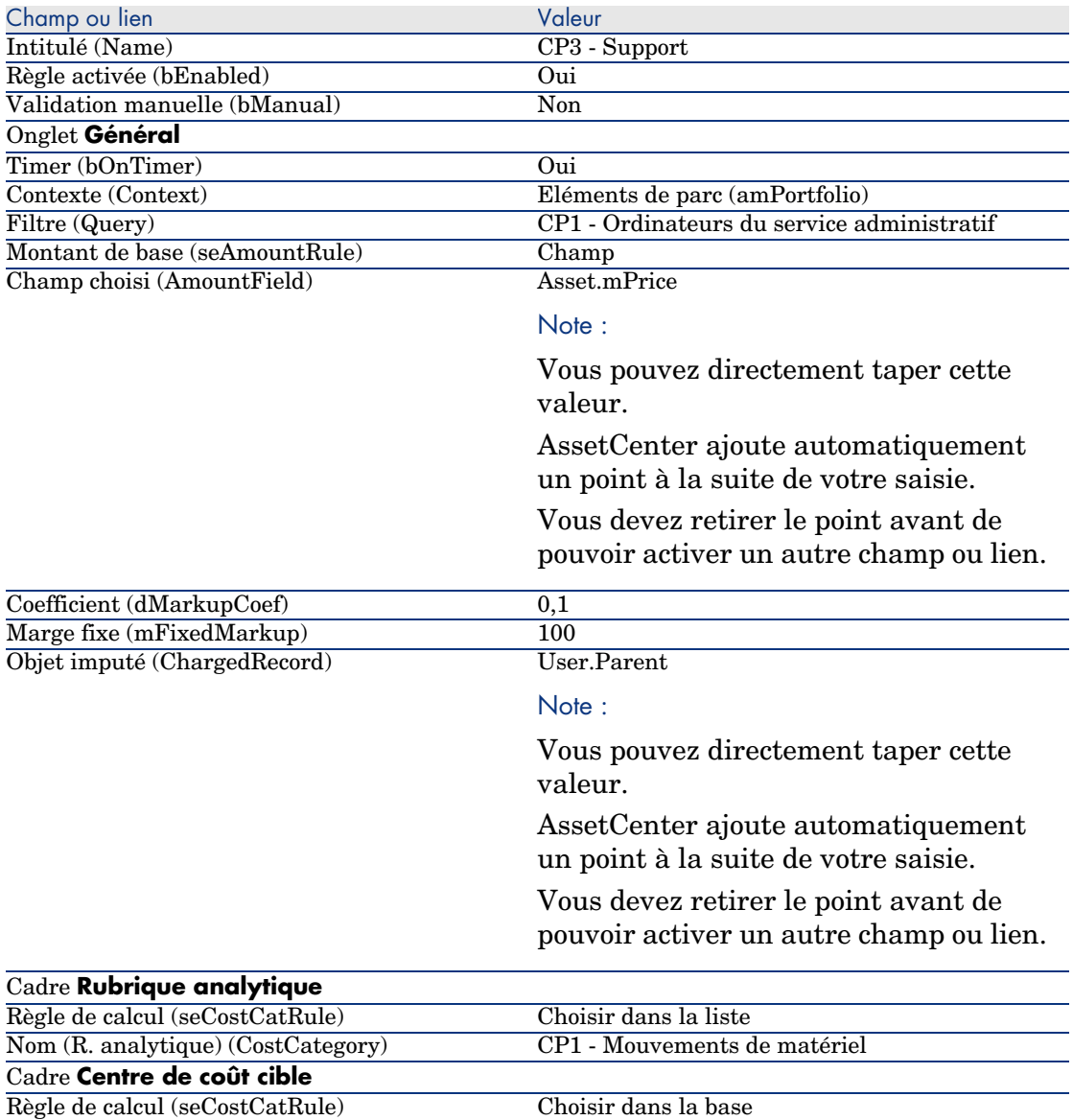

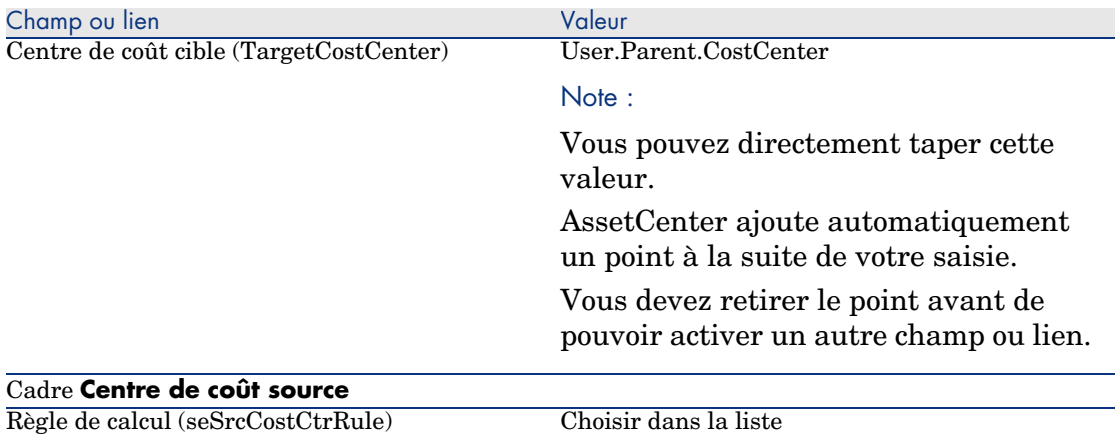

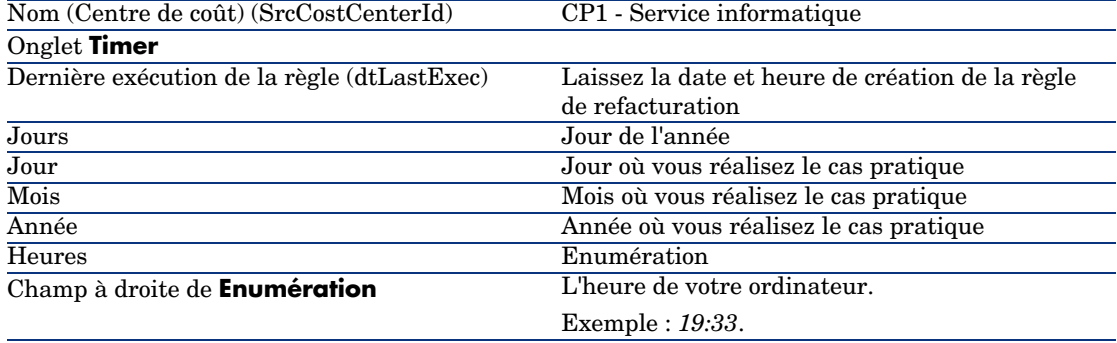

5 Laissez le détail de la règle de refacturation ouvert.

#### Exécutez AssetCenter Serveur

- 1 Démarrez AssetCenter Serveur.
- 2 Connectez-vous à la base de données à laquelle vous êtes connecté avec AssetCenter.
- 3 Affichez la fenêtre de déclenchement (menu **Action/ Déclencher**).
- 4 Sélectionnez le module **Déclencher les règles de refacturation périodiques** (CbkTimer).
- 5 Déclenchez le module (bouton **OK**).
- 6 Retournez dans AssetCenter.
- 7 Vérifiez que le détail de la règle de refacturation *CP3 Support* est bien affiché.
- 8 Sélectionnez l'onglet **Timer**.
- 9 Examinez le champ **Dernière exécution de la règle** (dtLastExec) : ce champ a pris la date et l'heure du déclenchement du module **Déclencher les règles de refacturation périodiques** par AssetCenter Serveur.
- 10 Client Windows : fermez toutes les fenêtres.
- 11 Affichez les personnes et services (lien **Organisation/ Personnes** du navigateur).
- 12 Sélectionnez l'enregistrement suivant :

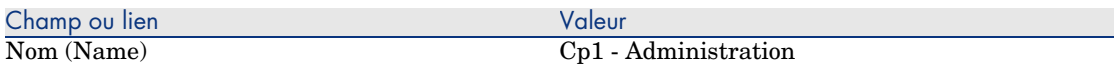

13 Sélectionnez l'onglet **Coûts**.

14 La liste contient les 2 lignes de dépense (crédit et débit) automatiquement créées par la règle de refacturation *CP3 - Support*.

Examinez le détail de ces lignes de dépense.

15 Client Windows : fermez toutes les fenêtres.

*96 | AssetCenter 5.0 - Finances*

# 7 Glossaire

# Dépenses

#### **Exercice**

<span id="page-96-1"></span>Intervalle de temps couvert par un budget.

Un même *exercice* peut être découpé de différentes manières en un ensemble de *périodes*. Chaque ensemble de *périodes* correspond à un *découpage temporel*.

#### **Exemples**

Année fiscale 2003

#### **Table de la base AssetCenter qui décrit ces objets**

<span id="page-96-0"></span>Exercices (amFinancialYear)

#### Découpage temporel

Un *découpage temporel* est une façon de diviser un *exercice* en un ensemble de *périodes*.

Il peut exister plusieurs *découpages temporels* pour un même *exercice* (semestriel, trimestriel, etc.).

Les *découpages temporels* servent, avec les *classifications budgétaires*, à délimiter l'étendue des *budgets*.

En associant un *budget* à un *découpage temporel*, on associe indirectement le budget à l'*exercice* couvert par le découpage.

#### **Exemples**

- <sup>n</sup> Année fiscale 2006 découpage semestriel
- <sup>n</sup> Année fiscale 2006 découpage trimestriel

## **Table de la base AssetCenter qui décrit ces objets**

Découpage temporel (amFYDivision)

## Période

<span id="page-97-0"></span>Un des intervalles de temps d'un *découpage temporel*. Les *périodes* d'un *découpage temporel* se succèdent sans se chevaucher. L'ensemble des *périodes* d'un *découpage temporel* couvre exactement la durée de l'exercice.

## **Exemples**

Premier trimestre 2006

## **Table de la base AssetCenter qui décrit ces objets**

Périodes (amPeriod)

## Classification budgétaire

Niveau de subdivision analytique le plus large utilisé dans la hiérarchie *Classifications budgétaires/ Rubriques budgétaires/ Rubriques analytiques*. Une *classification budgétaire* est subdivisée en *rubriques budgétaires*.

Les *classifications budgétaires* servent, avec les *découpages temporels*, à circonscrire l'étendue d'un budget.

#### **Exemples**

La classification budgétaire *Missions* constituée des rubriques budgétaires :

- **n** Missions France.
- n Missions étranger.

#### **Table de la base AssetCenter qui décrit ces objets**

Classifications budgétaires (amBudgClass)

#### Rubrique budgétaire

<span id="page-98-0"></span>Niveau de subdivision analytique intermédiaire utilisé dans la hiérarchie *Classifications budgétaires/ Rubriques budgétaires/ Rubriques analytiques*. Les *rubriques budgétaires* sont subdivisées en *rubriques analytiques*. Les *rubriques budgétaires* permettent de construire une grille d'analyse des dépenses plus large que celle que constituent les *rubriques analytiques*.

#### **Exemples**

La rubrique budgétaire *Mission France* constituée des rubriques analytiques :

- Missions Paris.
- <sup>n</sup> Missions Toulouse.

## **Table de la base AssetCenter qui décrit ces objets**

Rubriques budgétaires (amBudgetCategory)

#### Rubrique analytique

Niveau de subdivision analytique le plus fin utilisé dans la hiérarchie *Classifications budgétaires/ Rubriques budgétaires/ Rubriques analytiques*.

Les *rubriques analytiques* sont regroupées en *rubriques budgétaires*.

Les *rubriques analytiques* servent à classifier les dépenses.

Les lignes de dépenses peuvent être associées à une *rubrique analytique*. Ceci vous permet d'effectuer un suivi analytique de vos dépenses.

#### **Exemples**

Les rubriques analytiques suivantes, regroupées au sein de la rubrique budgétaire *Mission France* :

- **Nissions Paris**
- Missions Toulouse.

#### **Table de la base AssetCenter qui décrit ces objets**

Rubriques analytiques (amCostCategory)

## Budget

<span id="page-99-0"></span>Un budget permet de gérer au sein d'une même enveloppe les revenus et dépenses en croisant :

- <sup>n</sup> Un découpage temporel (1 année fiscale, par exemple). Ceci définit sur quel exercice court le budget.
- <sup>n</sup> Une classification budgétaire (les missions, par exemple).

Un budget est créé au sein d'un centre budgétaire.

#### **Exemples**

- $\blacksquare$  Missions 2006.
- <sup>n</sup> Achats matériel 2006.

## **Table de la base AssetCenter qui décrit ces objets**

Budgets (amBudget)

## Centre de coût

Un centre de coût sert à regrouper l'ensemble des dépenses effectuées par une unité de l'entreprise (un service, etc.).

Si vous souhaiter effectuer une gestion budgétaire, chaque centre de coût doit faire partie d'un centre budgétaire.

## **Exemples**

- **n** Direction Informatique.
- Opérations Paris.

## **Table de la base AssetCenter qui décrit ces objets**

<span id="page-99-1"></span>Centres de coût (amCostCenter)

## Centre budgétaire

Un centre budgétaire est constitué de budgets et de centres de coûts.

Le centre budgétaire n'a pas à être circonscrit dans le temps ou à un type de dépenses donné. Ce sont les budgets qui courent sur une période définie pour un type de dépenses.

Un centre budgétaire permet de planifier et de suivre les dépenses d'un ensemble de centre de coûts.

#### **Exemples**

Le centre budgétaire *Recherche et développement* constitué des 9 budgets suivants :

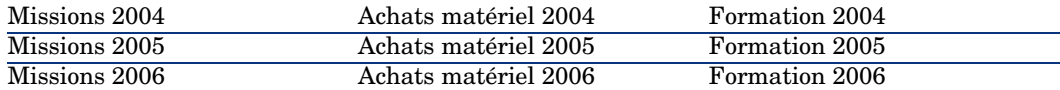

#### **Table de la base AssetCenter qui décrit ces objets**

Centres budgétaires (amBudgCenter)

#### Ligne de dépense

Description complète d'une dépense (montant au débit, au crédit, date, taxe, etc.).

#### **Exemples**

Les lignes de dépenses ont notamment pour origine :

- $\blacksquare$  Un achat.
- <sup>n</sup> Une intervention.
- <sup>n</sup> Une refacturation.
- <sup>n</sup> Une formation.
- $\blacksquare$  Un loyer.

#### **Table de la base AssetCenter qui décrit ces objets**

Lignes de dépense (amExpenseLine)

#### Devise

Devise dans laquelle peuvent être exprimées les valeurs monétaires.

#### **Exemples**

- $\blacksquare$  Euro.
- Dollar.

#### **Table de la base AssetCenter qui décrit ces objets**

Devises (amCurrency)

## Taux de change

<span id="page-101-0"></span>Taux de change entre deux devises.

Les taux de change sont utilisés pour calculer les équivalences des valeurs monétaires en plusieurs devises.

#### **Table de la base AssetCenter qui décrit ces objets**

Taux de change (amCurRate)

# **Amortissements**

## Amortissement

L'amortissement d'un bien consiste à en provisionner la dépréciation.

AssetCenter permet d'estimer l'amortissement comptable des biens immobilisés.

Il s'agit seulement d'une estimation, car AssetCenter ne se substitue pas aux logiciels utilisés par les services comptables et dont les informations seules peuvent être utilisées à des fins légales.

Toutefois, les informations de la base de données AssetCenter seront utilement rapprochées avec celles des logiciels comptables. Le gestionnaire de parc, qui utilise AssetCenter, est en effet le mieux à même de constater la présence et l'état des biens immobilisés.

AssetCenter permet de définir ou calculer :

- Le type d'amortissement (taux, durée, coefficient).
- <sup>n</sup> La base de l'amortissement.
- Le montant de l'amortissement.
- La valeur résiduelle.

#### **Exemples**

- <sup>n</sup> Amortissement linéaire.
- Amortissement Dégressif.

#### **Tables de la base AssetCenter qui décrivent ces objets**

- $Biens (amieset)$
- Immobilisations (amFixedAsset)

#### Immobilisation

<span id="page-102-0"></span>Bien de valeur utilisé par l'entreprise et amorti.

AssetCenter permet de décrire les biens immobilisés sans se substituer aux logiciels comptables.

Les informations de la base de données AssetCenter seront utilement rapprochées avec celles des logiciels comptables. Le gestionnaire de parc, qui utilise AssetCenter, est en effet le mieux à même de constater la présence et l'état des biens immobilisés.

## **Table de la base AssetCenter qui décrit ces objets**

Immobilisations (amFixedAsset)

# Taxes

#### Juridiction fiscale

<span id="page-102-1"></span>Zone au sein de laquelle s'appliquent les mêmes taux de taxe.

#### **Exemples**

Les juridictions fiscales se confondent souvent avec des espaces géographiques.

## **Table de la base AssetCenter qui décrit ces objets**

Juridictions fiscales (amTaxJuris)

#### Taxe

Somme d'argent prélevée par les pouvoirs publics sur certaines dépenses.

#### **Tables de la base AssetCenter qui décrivent ces objets**

- Loyers de biens (amAssetRent)
- <sup>n</sup> Loyers de contrat (amCntrRent)
- <sup>n</sup> Lignes de commande (amPOrdLine)
- Lignes de facture (amInvoiceLine)
- <sup>n</sup> Lignes de demande (amReqLine)
- <sup>n</sup> Lignes de dépense (amExpenseLine)
- <sup>n</sup> Biens (amAsset)
- Eléments ajusteurs (amAdjustment)
- Contrats (amContract)
- Factures fournisseur (amInvoice)
- <sup>n</sup> Commandes (amPOrder)
- Demandes (amRequest)
- Formations  $(amTraining)$
- $\blacksquare$  Interventions (amWorkOrder)

## Taux de taxe

Pourcentage utilisé au sein d'une juridiction fiscale pour calculer le montant des taxes.

#### **Table de la base AssetCenter qui décrit ces objets**

<span id="page-103-0"></span>Valeurs des taux de taxe (amTaxRate)

#### Formule de taxe

Script utilisé par certaines tables pour calculer le montant des taxes de certaines dépenses.

#### **Table de la base AssetCenter qui décrit ces objets**

Formules de taxe (amTaxFormula)

# **TCO**

# TCO

Le *Total Cost of Ownership* est le coût annuel total de possession d'un équipement (en général un poste de travail).

Ce coût est constitué du prix d'achat des matériels et logiciels, des coûts de maintenance et de mise à niveau, des coûts de matériels et humains permettant l'administration du poste (hot line, support, dépannage, assistance, etc.).

# **Refacturation**

#### Refacturation

<span id="page-104-0"></span>Réimputation des dépenses d'un centre de coûts source vers un centre de coûts cible.

#### **Exemples**

 $\bullet$  Refacturation des coûts de maintenance

#### Système de refacturation

Ensemble de règles de refacturation utilisées pour automatiser la génération de lignes de refacturation.

#### **Table de la base AssetCenter qui décrit ces objets**

<span id="page-104-1"></span>Systèmes de refacturation (amCbkSystem)

#### Règle de refacturation

Ensemble des paramètres de génération des lignes de refacturation :

- <sup>n</sup> Conditions de déclenchement.
- <sup>n</sup> Centres de coûts source et cible.
- <sup>n</sup> Mode de calcul du montant de la refacturation.

Les règles de refacturation sont mis en oeuvre par les systèmes de refacturation.

## **Table de la base AssetCenter qui décrit ces objets**

<span id="page-104-2"></span>Règles de refacturation (amCbkRule)

## Script de refacturation

Script utilisé par une règle de refacturation pour calculer le montant des lignes de refacturation.

## **Table de la base AssetCenter qui décrit ces objets**

Scripts de refacturation (amCbkScript)

## Evénement de refacturation

Trace d'une refacturation automatiquement déclenchée par une règle de refacturation.

#### **Table de la base AssetCenter qui décrit ces objets**

Evénements de refacturation (amCbkStoredEvent)

## Ventilation

Répartition d'une ligne de dépense entre plusieurs centres de coûts.

## **Table de la base AssetCenter qui décrit ces objets**

Ventilation des centres de coûts (amCCSplit)

## Règle de ventilation

Les règles de ventilation sont utilisées dans les règles de refacturation pour définir comment ventiler une dépense entre différents centres de coûts (quel pourcentage de la dépense vers quel centre de coûts).

## **Table de la base AssetCenter qui décrit ces objets**

Règles de ventilation (amCbkSplitRule)

# Index

## **A**

Achats - taxes, 59 Amortissement[s](#page-62-0) (Voir [Auss](#page-27-0)i Immobilisations) AssetCenter Dat[aba](#page-27-1)se Administrator Données m[étier](#page-99-0) - import Base existant[e, 6](#page-27-2)4 Nouvelle b[ase,](#page-22-0) 64

#### **B**

Base de données Données métier - import Base exi[stant](#page-99-1)e, 64 Nouvelle base, 64 Préparation, 63 Budgets, 28 Cas pratique, 28 Définition, 100 Mise en oeuvre, 28 Présentation, 23 Suivi, 32

## **C**

Centres budgétaires Définition, 100

Présentation, 26 Centres de coût (Voir Aussi Ventilation) Définition, 100 Présentation, 27 Rapprochement avec des applications externes, 34 Champs monétaires, 15 Change (Voir Taux de change) Classifications budgétaires Définition, 98 Présentati[on,](#page-96-0) 25 Contre-valeurs (Voir Aussi C[onve](#page-24-0)rsions) Conversions (Voir Aussi Contre-valeurs) Convertir en (menu), 16 Coûts (Voir Aussi Centres de coût) (Voir Aussi TCO)

#### **D**

Découpages temporels Définition, 97 Présentation, 25

Dépenses, 23-40 (Voir Aussi Budgets) (Voir Aussi Lignes de dépen[se\)](#page-39-0) Principes, 23 Devises, 11 Définition, [101](#page-96-1) Devise par dé[faut](#page-24-1), 12 Devises de référence, 12 Euro, 13 Préliminaires, 12 Restriction[s, 20](#page-103-0) Données métier, [64](#page-47-0) , 64

## **E**

Etat de la ventil[ation \(c](#page-40-0)hamp), 40 Evénements [de ref](#page-102-0)acturation, 106 **Exercices** Définition, [97](#page-42-0) Présentati[on,](#page-40-1) 25

## **F**

Formules de taxe Définition, [104](#page-102-1) Présentation, [48](#page-46-0)

## **I**

Immobilisations, 41-44 Défin[ition](#page-62-1), 103 Description, 43 Rapprochement a[vec](#page-33-0) un logiciel comptab[le, 4](#page-35-0)1

#### **J**

Juridictions fiscales Définition, 103 Présentation, 47 Taxes, 52

#### **L**

Licence, 63 Lignes de dépenses, 34 Calcul automatique par AssetCenter Serveur, 36 Création, 35

Définition, 101 Détails, 35 Modificatio[n,](#page-97-0) [36](#page-22-0) Ventilat[ion,](#page-62-1) 36 Localisations - taxes, 52 Loyers - taxes, 54

#### **M**

Modules à install[er,](#page-80-1) 63 Montants (Vo[ir Va](#page-104-0)leurs monétaires)

## **P**

Périodes Définition, [98](#page-76-0) Présentation, 23 Prérequis, 6[3](#page-104-1)

#### **R**

Refacturation (Voir Aussi S[ystè](#page-22-0)mes de refacturation) Cas pratiques, 81 Définition, [105](#page-98-0) Evénements [non r](#page-22-1)[ésol](#page-22-0)us, 79 Fonctionnement général, 77 Prérequis, 77 Systèmes - création, [78](#page-104-2) Règles de refacturation Définition, 105 Règles de ventilation, 106 Rubriques analy[tiqu](#page-12-0)es Définition, [99](#page-101-0) Prése[ntat](#page-13-0)ion, 23 Rubriques budgétaires Définition, 99 Présentation, 23 , 23

#### **S**

Scripts de refacturation, 105 Systèmes de refacturation, 105

#### **T**

Taux de change, 13 Définition, 102 Euro, 14
Recommandations, 15 Saisie, 13 Taux inverses, 13 Taux de t[axe](#page-53-0) Définition, 104 Présentation, 48 Taxes, 45-60 (Voir Aussi Ju[ridi](#page-50-0)ctions fiscales) Achats, 59 Cas pratique[, 49](#page-60-0) Concepts, [47](#page-103-0) Définition, 103 Domaine d'applicati[on,](#page-46-0) 45 Juridictions fiscales, 52 Localisations - rattachement, 52 Loyers, 54 , 52 Formules de ta[xe, 55](#page-10-0) Taux - modification, 58 Taxes fixes, 54 Mise en place, 5[1](#page-37-0) TCO Coûts i[nclu](#page-37-1)s, 61 Définition, [104](#page-105-0) Total Cost of O[wne](#page-37-1)rship (Voir TCO) Types de taux de taxe, 47

## **V**

Valeurs monétaires, 11-21 (Voir Aussi Devises) Ventilation (Voir Aussi Règle de ventilation) Automatisation, 38 Calcul, 38 Centres de coût - suppression, 39 Définition, 106 Description, 38 Montants - modification, 39 Précautions, 38 Principes, 37

*110 | AssetCenter 5.0 - Finances*